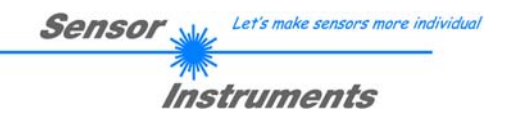

# **Bedienungsanleitung Software SI-JET-Scope V3.3**

(PC-Software für Microsoft® Windows® Vista, XP, 2000, NT® 4.0, Me, 98, 95)

**für die Sprühstrahlüberwachungs-Sensoren SI-JET2 und SI-JET3** 

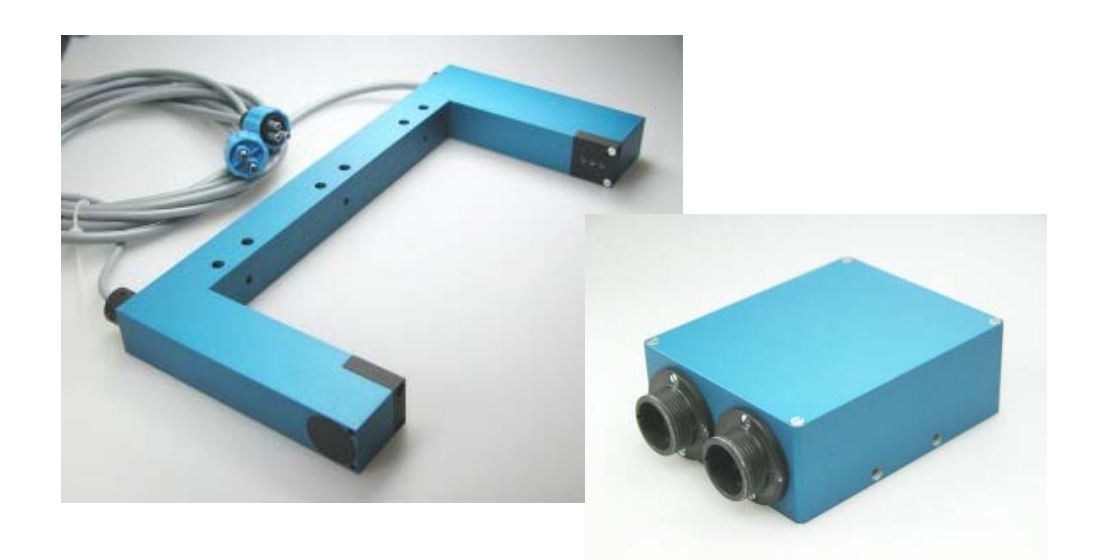

Die vorliegende Bedienungsanleitung dient zur Installation der PC-Software für den **SI-JET** Sprühstrahlsensor. Zur Unterstützung der Inbetriebnahme des Sprühstrahlsensors werden in dieser Bedienungsanleitung die einzelnen Funktionselemente der graphischen Windows®-Benutzeroberfläche erklärt.

Der **SI-JET** Sprühstrahlsensor detektiert die vom Messobjekt transmittierte Strahlung. Als Lichtquelle wird am **SI-JET** systemabhängig eine Rotlicht LED oder eine Laserdiode mit einstellbarer Sendeleistung eingesetzt. Als Empfänger wird ein integrierter 3-fach-Empfänger für den Links-, Mitte- und Rechts-Anteil des vom Messobjekt transmittierten Lichtes verwendet.

Über einen externen Eingang IN0 wird dem Sensor die aktuelle Dichte sowie Symmetrie eingelernt. Es können maximal 31 Zustände eingelernt werden. Optional kann dieser Eingang auch als Triggereingang verwendet werden.

Die Dichteerkennung sowie die Symmetrieerkennung erfolgen kontinuierlich. Der jeweils erkannte Zustand liegt entweder als Binärcode oder direkt an den Ausgängen an. Gleichzeitig wird die erkannte Einstellung mit Hilfe von 5 LEDs am Gehäuse der Kontrollelektronik visualisiert.

Über die RS232-Schnittstelle können Parameter und Messwerte zwischen PC und dem **SI-JET** Sprühstrahlsensor ausgetauscht werden. Sämtliche Parameter zur Dichte- bzw. Symmetriedetektion können über die serielle Schnittstelle RS232 im nichtflüchtigen EEPROM des **SI-JET** Sprühstrahlsensors gespeichert werden. Nach erfolgter Parametrisierung arbeitet der Sensor im STAND-ALONE Betrieb mit den aktuellen Parametern ohne PC weiter.

Die **SI-JET** Sprühstrahlsensoren gibt es als Einkanal-, Zweikanal- und Dreikanalsysteme. Bei einem Einkanalsystem nehmen alle drei auf der Benutzeroberfläche visualisierten Empfänger für den Links-, Mitteund Rechts-Anteil den Wert vom Kanal Mitte an. Bei einem Zweikanalsystem wird der mittlere Anteil aus dem Mittelwert von Kanal Links und Kanal Rechts gebildet.

Über die Programmiersoftware wird eingestellt, wie viele Kanäle vorhanden sind.

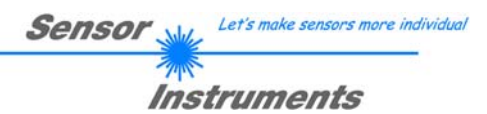

#### Inhalt  $\mathbf{0}$ .

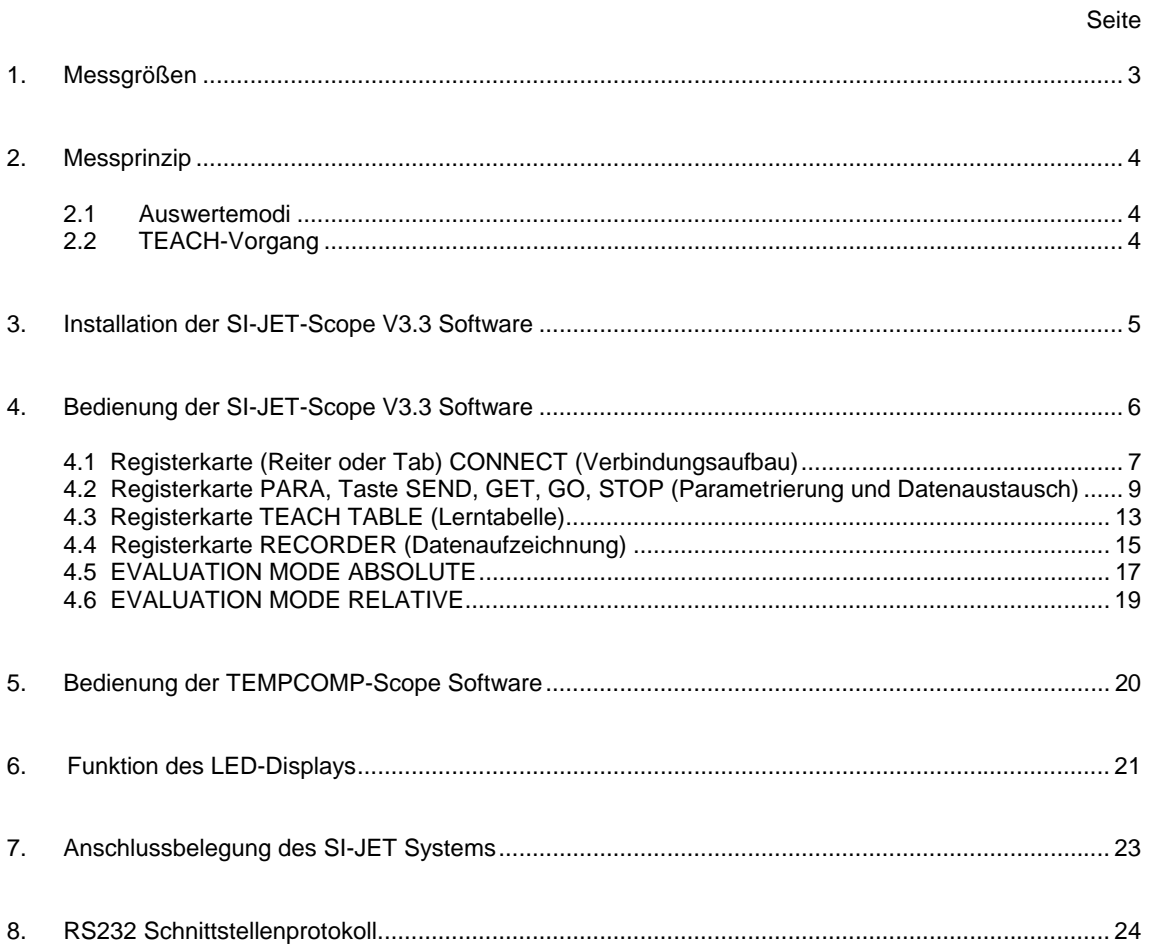

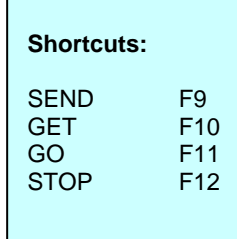

# **1. Messgrößen**

Nachfolgende Messgrößen werden im gesamten Manual zur Erläuterung des Messprinzips und zur Darstellung von Formeln herangezogen. Die Bezeichnungen stimmen auch mit denen auf der PC Benutzeroberfläche überein.

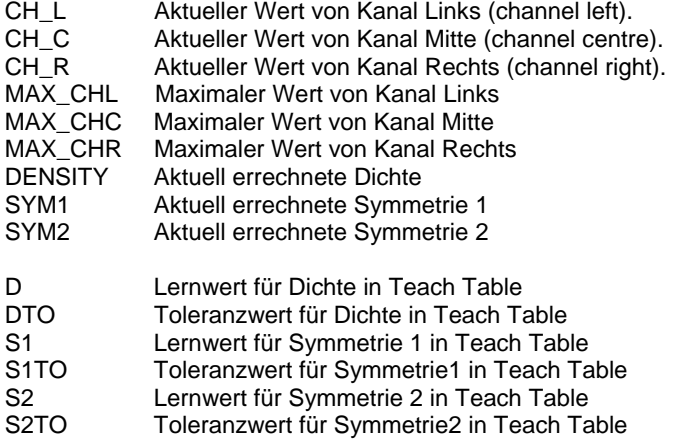

Let's make sensors more individual

**Instruments** 

**Sensor** 

# **2. Messprinzip**

Mit dem SI-JET Sprühstrahlkontrollsystem werden folgende drei Messgrößen erfasst und im Produktionsprozess überwacht:

Sensor

- Sprühstrahldichte (im Folgenden als **Dichte** oder **Density** bezeichnet).
- Symmetrie 1 (die beiden äußeren Kanäle werden ins Verhältnis gesetzt).
- Symmetrie 2 (der Mittelwert von Kanal Links und Rechts wird mit dem mittleren Kanal ins Verhältnis gesetzt).

Die Dichte und Symmetrie wird abhängig vom Auswertemodus wie folgt berechnet.

### **2.1 Auswertemodi**

**Auswertemodus (EVALUATION MODE) ABSOLUTE:** 

$$
DENSTY = \frac{CH_-L+CH_-C+CH_-R}{3}
$$
  
 
$$
SYM1 = \frac{CH_-L}{CH_-L+CH_-R} *1000
$$

$$
SYM2 = \frac{CH_{-}C}{CH_{-}C + \frac{CH_{-}L + CH_{-}R}{2}} * 1000
$$

#### **Auswertemodus (EVALUATION MODE) RELATIVE:**

 $CHL_N = 4096 - \frac{CH_-L}{MAX_-CHL} * 4096$   $CHC_N = 4096 - \frac{CH_-C}{MAX_-CHC} * 4096$   $CHR_N = 4096 - \frac{CH_-R}{MAX_-CHR} * 4096$ 

$$
DENSITY = CHC_N
$$
  
 
$$
SYM1 = \frac{CHL_N}{CHL_N + CHR_N} * 1000
$$

$$
SYM2 = \frac{CHC_N}{CHC_N + \frac{CHL_N + CHR_N}{2}} * 1000
$$

### **2.2 TEACH-Vorgang**

Der Lernprozess erfolgt entweder über die Parametriersoftware oder über den Teach Eingang (IN0 PIN3 grün am Kabel cab-las8/SPS) bzw. über den am Gehäuse angebrachten Taster.

Beim Teachen über **IN0** ist zu beachten, dass die Toleranzwerte für **Dichte** und **Symmetrie** einmalig im **EEPROM** der Kontrollelektronik mit Hilfe der Parametriersoftware abgespeichert werden.

Bevor der Eingang **IN0** betätigt wird muss der zu erlernende Zustand dem Sensor-Frontend vorliegen.

D.h. zuerst muss das Sprühen angeschaltet und dann **IN0** auf +24V gelegt werden.

Der aktuelle Zustand wird in so viele Zeilen der **Teach Table** eingelernt, wie unter **MAXVEC-No**. ausgewählt ist. Eine Klassifizierung erfolgt über unterschiedlich eingestellte **Toleranzen**.

Let's make sensors more individual

Instruments

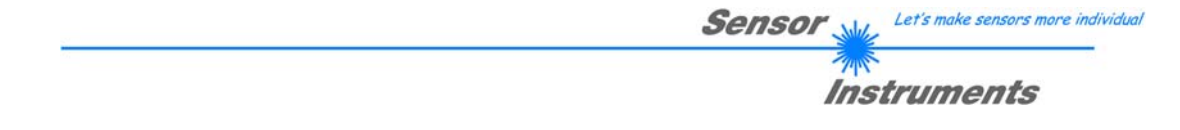

# **3. Installation der SI-JET-Scope V3.3 Software**

Für eine erfolgreiche Installation der SI-JET-Scope V3.3 Software müssen folgende Hardware-Voraussetzungen erfüllt sein:

- IBM PC AT oder kompatibler
- VGA-Grafik
- Microsoft® Windows® Vista, XP, Me, 2000, 98, NT® 4.0 oder 95
- serielle RS232-Schnittstelle am PC
- Microsoft kompatible Maus
- Kabel für die RS232-Schnittstelle
- ein CD-ROM-Laufwerk
- ca. 5 MByte freier Festplattenspeicher

Die SI-JET-Scope Software kann nur unter Windows installiert werden. Deshalb müssen Sie zunächst Windows starten, falls es noch nicht aktiv ist.

Installieren Sie nun die Software wie im Folgenden beschrieben:

- 1. Sie können die Software direkt von der Installations-CD-ROM installieren. Auf der CD-ROM befindet sich der Ordner INSTALL. Im Ordner INSTALL ist eine SETUP Anwendung. Zum Installieren der Software müssen Sie diese SETUP-Anwendung starten.
- 2. Das Installationsprogramm meldet sich mit einem Dialogfeld und schlägt vor, die Software im Verzeichnis C:\"Dateiname" auf der Festplatte einzurichten. Akzeptieren Sie den Vorschlag mit **OK** oder [**ENTER**] oder ändern Sie die Pfad-Vorgaben nach Ihren Wünschen.
- 3. Während der Installation wird eine neue Programm-Gruppe für die Software im Windows Programm-Manager erzeugt. Außerdem wird in der erzeugten Programmgruppe ein Icon für den Start der Software automatisch generiert. Falls die Installation erfolgreich durchgeführt werden konnte, meldet sich das Installationsprogramm mit einer Dialogbox ''Setup OK''.
- 4. Nach erfolgreicher Installation kann die Software durch Doppelklick auf das Icon mit der linken Maustaste gestartet werden.

Windows® ist ein eingetragenes Warenzeichen der Microsoft Corp. VGATM ist ein Warenzeichen der International Business Machines Corp.

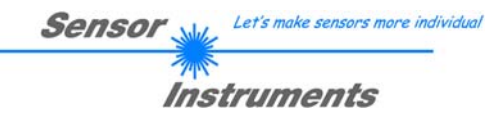

# **4. Bedienung der SI-JET-Scope V3.3 Software**

**Bitte lesen Sie diesen Abschnitt zuerst durch, bevor Sie die Einjustierung und Parametrisierung des SI-JET Sprühstrahlsensors vornehmen.** 

**Eine Kurz-Hilfe wird durch Drücken der rechten Maustaste auf ein einzelnes Element angezeigt.** 

Nach dem Aufruf der SI-JET-Scope Software erscheint folgendes Fenster auf der Windows Oberfläche:

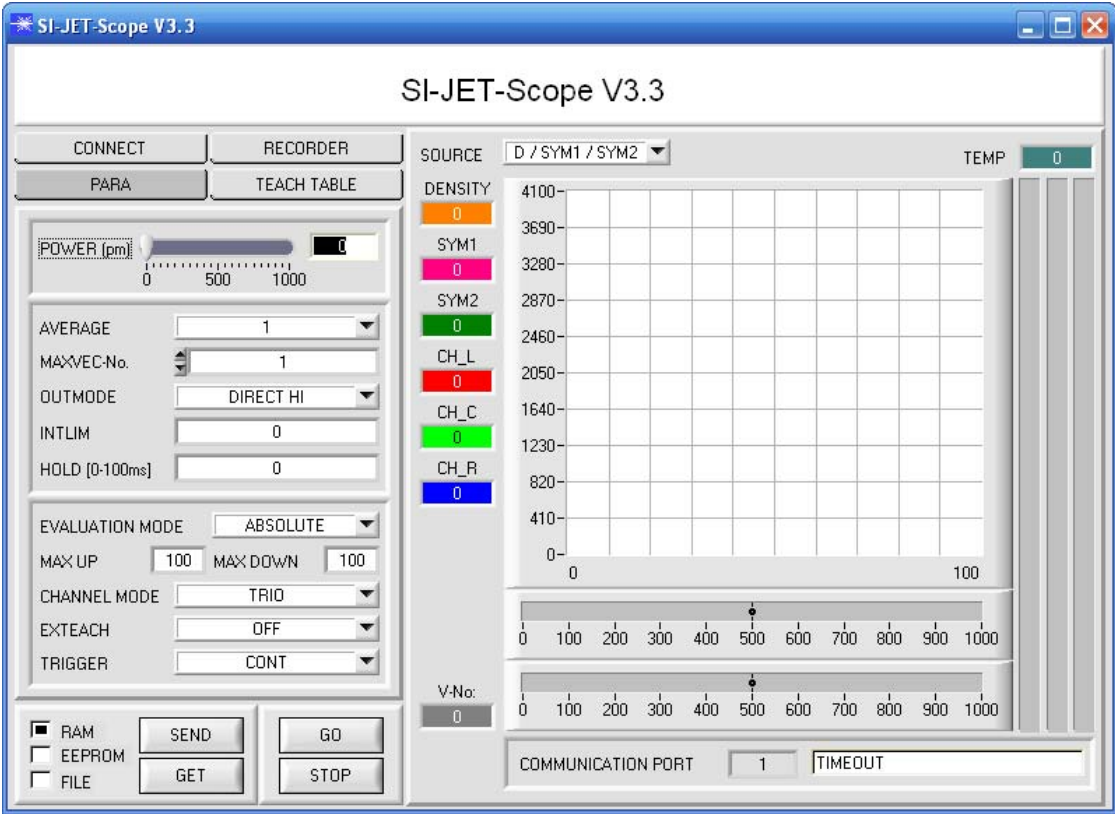

Instruments

## **4.1 Registerkarte CONNECT**

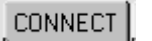

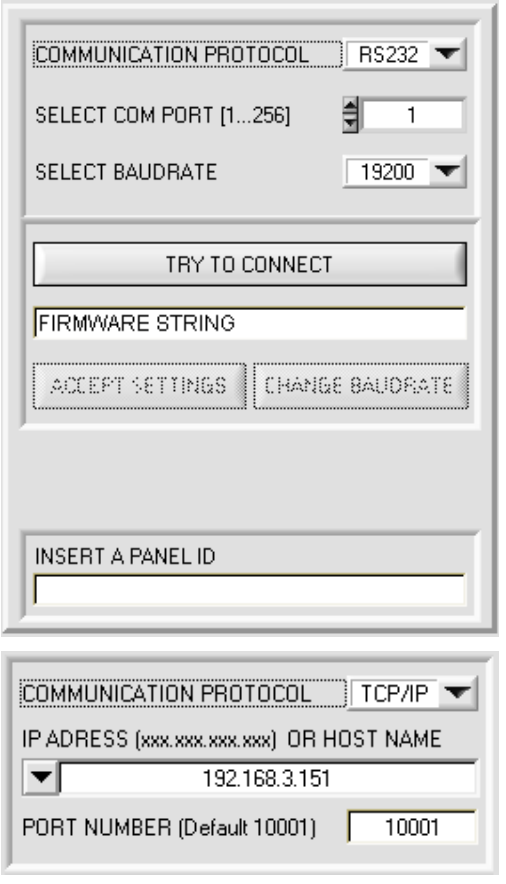

### **CONNECT:**

Durch Drücken von **CONNECT** öffnet sich eine Ansicht, in der man die Schnittstelle wählen und konfigurieren kann.

In dem Funktionsfeld **COMMUNICATION PROTOCOL** kann entweder ein **RS232** oder ein **TCP/IP** Protokoll ausgewählt werden.

Wählt man **RS232**, kann man mit **SELECT COM PORT** einen Port von 1 bis 256 auswählen, je nachdem an welchem der Sensor angeschlossen ist. Der Sensor arbeitet mit einer eingestellten Baudrate, die über **CHANGE BAUDRATE** verändert werden kann (siehe unten). Sowohl der Sensor als auch die Benutzeroberfläche müssen mit der gleichen Baudrate arbeiten. Über **SELECT BAUDRATE** stellt man auf der Benutzeroberfläche die Baudrate ein. Sollte die Software nach dem Starten nicht automatisch eine Verbindung aufbauen kann mit **SELECT BAUDRATE** die richtige Baudrate gefunden werden.

Wenn man mit einem Adapter arbeitet, dann kann man die **COM PORT** Nummer über den Hardwaremanager in der Systemsteuerung ermitteln.

Zur Kommunikation des Sensors über ein lokales Netzwerk wird ein RS232 zu Ethernet Adapter benötigt. Dieser ermöglicht es eine Verbindung zum Sensor über das **TCP/IP** Protokoll herzustellen.

Die von uns erhältlichen Netzwerk Adapter basieren auf dem Lantronix XPort Modul. Um die Adapter zu parametrisieren (Vergabe von IP-Adresse, Einstellung der Baudrate von 19200), kann man die von Lantronix im Internet kostenlos bereitgestellte Software ("DeviceInstaller") unter http://www.lantronix.com/ downloaden. DeviceInstaller basiert auf dem " .NET " framework von Microsoft. Eine ausführliche Anleitung zur Bedienung der Software "DeviceInstaller" kann ebenso von Lantronix bezogen werden.

Um eine Verbindung zum Adapter herzustellen, muss dessen IP-Adresse oder HOST Name in das Eingabefeld **IP ADRESS (xxx.xxx.xxx.xxx) OR HOST NAME** eingetragen werden. Im DROP DOWN Menü (Pfeil nach unten) sind die letzten 10 verwendeten IP Adressen aufgelistet und können durch Anklicken direkt übernommen werden. Die DROP DOWN Liste bleibt auch nach Beenden der Software erhalten.

Die **PORT NUMBER** für die auf dem XPort basierenden Netzwerkadapter ist auf 10001 festgelegt und muss belassen werden.

Nach Drücken von **TRY TO CONNECT** versucht die Software eine Verbindung mit den eingestellten Parametern aufzubauen. Der Status der Kommunikation wird im Anzeigedisplay angezeigt. Meldet sich der Sensor mit seiner FIRMWARE ID, kann man mit **ACCEPT SETTINGS** die eingestellte Verbindungsart beibehalten. Die Software schaltet automatisch auf den Registerkarte **PARA** um. Erhält man ein **TIMEOUT**, konnte die Software keine Verbindung zum Sensor herstellen. In diesem Fall sollte zunächst geprüft werden, ob das Schnittstellenkabel richtig angebracht wurde, ob der Sensor an Spannung liegt und ob die eingestellten Parameter richtig gewählt wurden.

Wurde eine Verbindung mit **ACCEPT SETTINGS** bestätigt, dann startet die Software beim nächsten Aufruf automatisch mit dieser Einstellung.

**Beachte: Grundvoraussetzung für die Messwertübertragung vom PC zum Sensor ist die stabile Funktion der Schnittstelle.** 

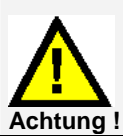

**Aufgrund der begrenzten Datenübertragungsrate über die serielle RS232-Schnittstelle können nur langsame Veränderungen der Rohsignale am Sensor-Frontend im graphischen Ausgabefenster des PC mitverfolgt werden.** 

**Zur Einhaltung der maximalen Schaltfrequenz am Sensor muss zudem der Datenaustausch mit dem PC beendet werden (STOP-Taste drücken).** 

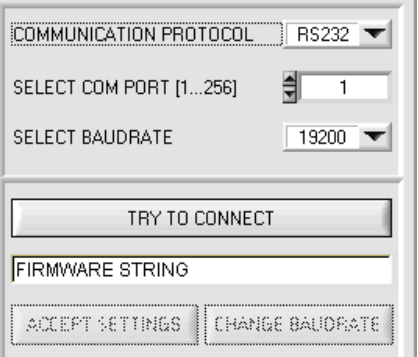

COMMUNICATION PROTOCOL RS232

TRY TO CONNECT

릨 ℸ

CHANGE BAUDRATE

 $\boxed{19200}$ 

SELECT COM PORT [1...256]

SELECT BAUDRATE

**FIRMWARE STRING** 

ACCEPT SETTINGS

Die Baudrate zur Datenübertragung über die RS232 Schnittstelle kann mit **SELECT BAUDRATE** und **CHANGE BAUDRATE** eingestellt werden.

**Sensor** 

Let's make sensors more individual

Instruments

Dies ist dann erforderlich, wenn man zum Datenaustausch über die serielle Schnittstelle eine schnelle Verbindung benötigt.

Zum Ändern muss zuerst über **TRY TO CONNECT** eine Verbindung aufgebaut werden. Erst jetzt ist der Button **CHANGE BAUDRATE** aktiv.

Unter **SELECT BAUDRATE** kann jetzt eine neue Baudrate ausgewählt werden. Durch Drücken von **CHANGE BAUDRATE** wird die neue Baudrate zum Sensor übertragen.

COMMUNICATION PROTOCOL  $R$  RS232  $\blacktriangleright$ SELECT COM PORT [1...256] 릨  $\mathbf{1}$ SELECT BAUDRATE 115200 TRY TO CONNECT **FIRMWARE STRING** ACCEPT SETTINGS **CHANGE BAUDRATE** 

<sup>※</sup> INFO! COMMUNICATION PROTOCOL  $\overline{\phantom{a}}$  RS232 Success! SELECT COM PORT [1...256] 췌  $\overline{1}$ Confirme new Baudrate SELECT BAUDRATE  $115200$ TRY TO CONNECT **FIRMWARE STRING** ACCEPT SETTINGS CHANGE BAUDRATE

 $QK$ 

Nachdem die neue Baudrate erfolgreich übertragen worden ist arbeitet der Sensor mit der neuen Baudrate. Außerdem erscheint ein Popup mit der Aufforderung **EEPROM** zu selektieren with EEPROM and SEND. und anschließend **SEND** zur drücken. Erst nach Drücken von **EEPROM** und **SEND** wird bei einem Hardware-Reset mit der neuen Baudrate gestartet.

> Durch Drücken von **ACCEPT SETTINGS** werden die aktuellen Schnittstellen-einstellungen gespeichert und nach einem Neustart der Software automatisch eingestellt.

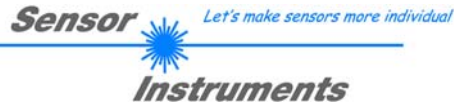

# **4.2 Registerkarte PARA, Taste SEND, GET, GO, STOP**

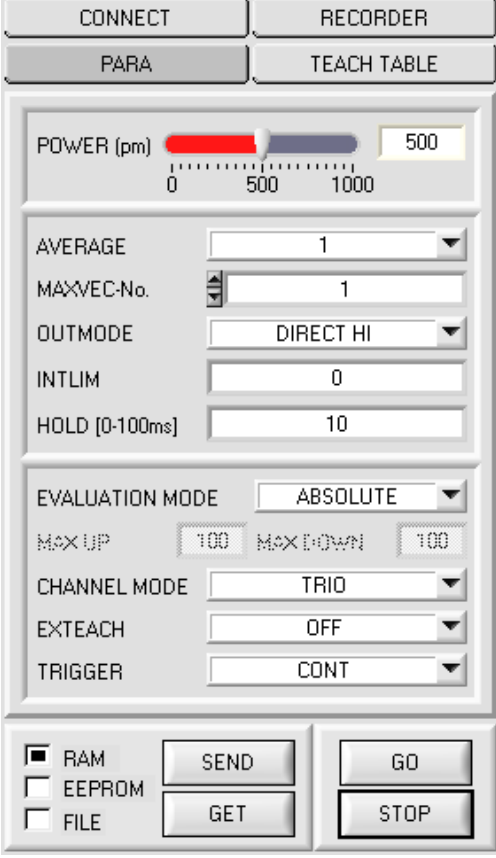

#### **PARA:**

Durch Drücken von **PARA** öffnet sich eine Ansicht, in der man die Sensorparameter einstellen kann.

**Beachte: Eine Änderung der Funktionsgruppen Parameter wird erst nach Betätigung der SEND-Taste im MEM-Funktionsfeld am Sensor wirksam!** 

#### **SEND [F9]:**

Durch Anklicken der Taste **SEND** (bzw. per Shortcut Keytaste F9) werden alle aktuell eingestellten Parameter zwischen PC und dem Sensor übertragen. Das Ziel der jeweiligen Parameterübertragung wird durch den selektierten Auswahlknopf (**RAM**, **EEPROM** oder **FILE**) festgelegt.

#### **GET [F10]:**

Durch Anklicken der Taste **GET** (bzw. per Shortcut Keytaste F10) können die aktuellen Einstellwerte vom Sensor abgefragt werden. Die Quelle des Datenaustausches wird über den selektierten Auswahlknopf (**RAM**, **EEPROM** oder **FILE**) festgelegt.

#### **RAM:**

Die aktuellen Parameter werden nach Drücken von **SEND** in den **RAM** Speicher des Sensors geschrieben bzw. nach Drücken von **GET** aus dessen **RAM** Speicher gelesen, d.h nach Ausschalten der Spannung am Sensor gehen diese Parameter wieder verloren.

#### **EEPROM:**

Die aktuellen Parameter werden nach Drücken von **SEND** in den Speicher des nichtflüchtigen **EEPROMS** im Sensor geschrieben oder durch Drücken von **GET** aus dessen **EEPROM** gelesen, d.h. nach Ausschalten der Spannung am Sensor bleiben die im internen **EEPROM** abgelegten Parameter erhalten.

#### **FILE:**

Die aktuellen Parameter können nach Drücken von **SEND** in ein auswählbares File auf der Festplatte geschrieben werden bzw. durch Drücken von **GET** davon gelesen werden. Nach Drücken von **SEND** oder **GET** öffnet sich eine Dialogbox, in der man das gewünschte File selektieren kann.

#### **GO [F11]:**

Nach Anklicken dieser Taste wird der Datentransfer vom Sensor zum PC über die serielle RS232 Schnittstelle gestartet.

Unter **SOURCE** wählt man aus, welche Signale in den Displays und Graphen zur Anzeige gebracht werden.

#### **STOP [F12]:**

Nach Anklicken dieser Taste wird der Datentransfer vom Sensor zum PC über die serielle RS232 Schnittstelle beendet.

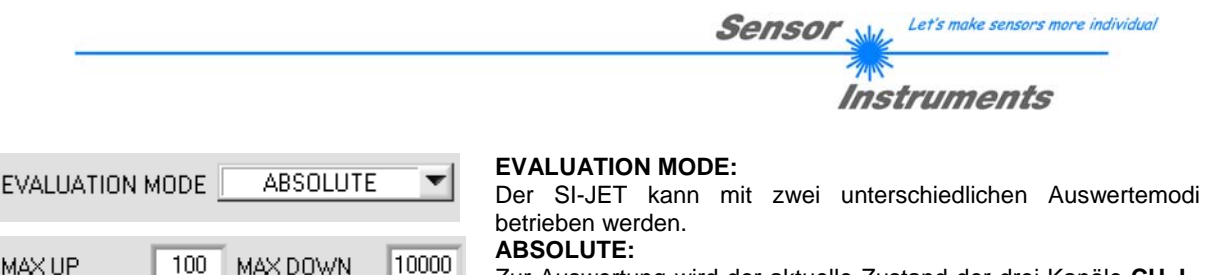

Zur Auswertung wird der aktuelle Zustand der drei Kanäle **CH\_L, CH\_C** und **CH\_R** herangezogen.

#### **RELATIVE:**

Zur Auswertung wird der aktuelle Zustand der drei Kanäle **CH\_L, CH\_C** und **CH\_R** relativ zu deren Maximalwerten innerhalb einer einstellbaren Zeit herangezogen. Die Nachführung der Maximalwerte nach oben und unten wird mit **MAX UP** und **MAX DOWN** eingestellt. Eine Einheit entspricht dabei 10 Mikrosekunden. D.h. mit dem Wert 0 hat man die schnellste und mit dem Wert 60000 die langsamste Nachführung. **Siehe 4.5 und 4.6!**

**TRIO**  $\overline{\mathbf{v}}$ CHANNEL MODE

#### **CHANNEL MODE:**

Der SI-JET kann mit unterschiedlichen Frontends betrieben werden. Dabei wird zwischen einem "Einkanal", "Zweikanal"

und einem "Dreikanalsystem" unterschieden. Über **CHANNEL MODE** stellt man die Anzahl der Kanäle ein. **MONO:** 

Es steht nur der mittlere Kanal **CH\_C** zur Verfügung. **CH\_L** und **CH\_R** werden auf den gleichen Wert wie **CH\_C**  gesetzt

### **DUO:**

Es stehen nur die Kanäle **CH\_L** und **CH\_R** zur Verfügung. **CH\_C** wird auf **(CH\_L+CH\_R)/2** gesetzt. **TRIO:**

Alle drei Kanäle **CH\_L, CH\_C** und **CH\_R** stehen zur Verfügung.

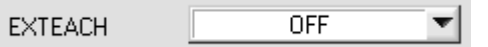

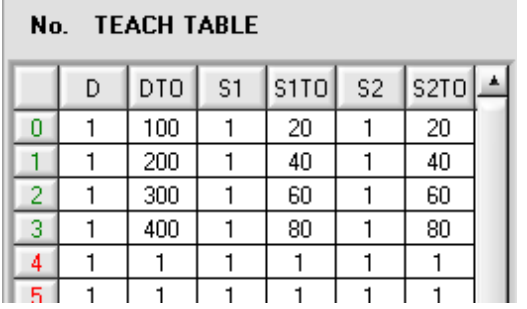

#### **EXTERN TEACH:**

Aktiviert man **EXTERN TEACH**, kann man über den externen IN0-Eingang bzw. über die TEACH Taste den aktuell anliegenden Sprühzustand in die **TEACH TABLE** übernehmen. Der aktuell anliegende Zeilenvektor wird dabei automatisch beginnend mit Zeile 0 in so viele Zeilen übernommen, wie in **MAXVEC-No**. eingestellt ist.

Vorteil dabei ist es, dass der Benutzer dazu nicht die Parametrisierungssoftware starten muss.

Zu beachten ist, dass bei Auswahl dieses Auswertemodus die Toleranzen einmalig zu Beginn ins **EEPROM** abgespeichert werden müssen.

Außerdem muss im Vorfeld die **MAXVEC-No**. vorgegeben werden und ebenfalls im **EEPROM** abgelegt werden.

#### **BEACHTE!**

Ist der **EXTERN TEACH** Modus aktiviert, dann ist eine externe Triggerung mit **EXT1** und **EXT2** nicht möglich, da der Sensor nur über einen Eingang verfügt.

Das Funktionsfeld **TRIGGER** ist nicht mehr aktiv.

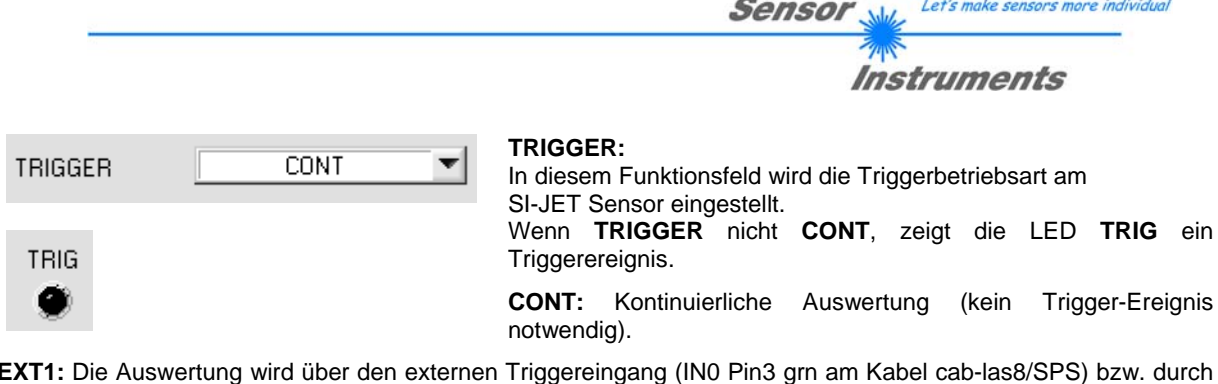

**EXT1:** Die Auswertung wird über den externen Triggereingang (IN0 Pin3 grn am Kabel cab-las8/SPS) bzw. durch Drücken der TEACH Taste gestartet. Ein Triggerereignis wird erkannt, solange am Eingang IN0 +24V anliegt (HIGH aktiv).

Nachdem der Triggereingang wieder auf LOW geht, wird der zuletzt erkannte Zustand (V-No.:) an den Ausgängen gehalten.

**EXT2:** Selbes Verhalten wie im Modus **EXT1** mit dem Unterschied, dass, nachdem der Triggereingang wieder auf LOW geht, der Fehlerzustand (V-No.: = 255) ausgegeben wird.

**BEACHTE!** Ist der **TRIGGER** Modus aktiviert, dann ist ein externes Teachen nicht möglich, da der Sensor nur über einen Eingang verfügt.

Das Funktionsfeld **EXTEACH** ist nicht mehr aktiv.

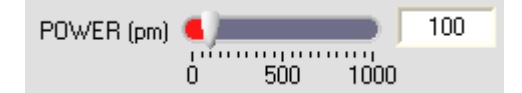

#### **POWER:**

In diesem Funktionsfeld kann mit Hilfe des Schiebereglers oder durch Eingabe in die Edit-Box die Intensität der Sendereinheit eingestellt werden.

Der Wert 1000 bedeutet volle Intensität an der Sendereinheit, beim Wert 0 wird die kleinste Intensität am Sender eingestellt.

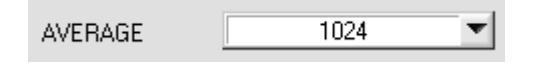

#### **AVERAGE:**

In diesem Funktionsfeld wird die Anzahl der Abtastwerte (Messwerte) eingestellt, über die das am Empfänger Rohsignal gemittelt wird. Ein größerer

**AVERAGE**-Vorgabewert reduziert das Rauschen der Rohsignale der Empfangseinheit, gleichzeitig verringert sich die maximal erreichbare Schaltfrequenz des SI-JET Sprühstrahlsensors.

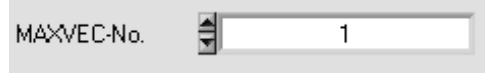

#### **MAXVEC-No.:**

In diesem Funktionsfeld wird die Anzahl der Sprühzustände festgelegt, die kontrolliert werden sollen. Im Modus **BINARY** können maximal 31 Sprühzustände, im Modus **DIRECT HI**

oder **DIRECT LO** maximal 5 Sprühzustände (0, 1, 2, 3, 4) kontrolliert werden. Der hier eingestellte Zahlenwert bestimmt die aktuell mögliche Abtastrate des Sensors. Je weniger Sprühzustände kontrolliert werden müssen, desto schneller arbeitet der SI JET Sensor.

Der hier vorgegebene Zahlenwert bezieht sich auf die Anzahl der Zeilen (beginnend mit der Zeile 0) in der **TEACH TABLE**.

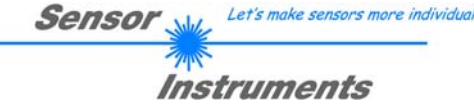

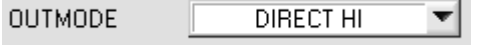

#### **OUTMODE:**

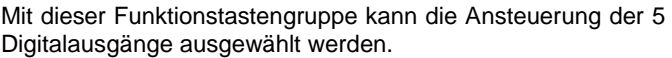

#### **BINARY:**

Falls beim zeilenweisen Vergleich der aktuelle Sprühzustand mit dem in der **TEACH TABLE** eingetragenen Lernzustand übereinstimmt, wird dieser "Treffer" in der TEACH TABLE als Vektornummer (V-No.) angezeigt und an den Digitalausgängen (OUT0 ... OUT4) als **Bitmuster** angelegt. Es können maximal 31 Sprühzustände eingelernt werden.

#### **DIRECT:**

In diesem Modus sind maximal 5 Sprühzustände erlaubt.

Falls beim zeilenweisen Vergleich der aktuelle Sprühzustand mit den in der **TEACH TABLE** eingetragenen Lernzustand übereinstimmen, wird dieser "Treffer" in der TEACH TABLE als Vektornummer (V-No.) angezeigt und an den Digitalausgängen (OUT0 ... OUT4) **direkt** ausgegeben.

#### **DIRECT HI:**

Steht der Wahlschalter auf **DIRECT HI** und wird ein Zeilenvektor (**V-No.: 0-4**) in der **TEACH TABLE** erkannt, so liegt der entsprechende Digitalausgang (OUT0 … OUT4) auf HI. Wenn kein Zeilenvektor erkannt wurde, befinden sich die Digitalausgänge im LO-Zustand (keine LED leuchtet).

#### **DIRECT LO:**

Steht der Wahlschalter auf **DIRECT LO** und wird ein Zeilenvektor (**V-No.: 0-4**) in der **TEACH TABLE** erkannt, so liegt der entsprechende Digitalausgang (OUT0 … OUT4) auf LO und die anderen auf **HI**. Wenn kein Zeilenvektor erkannt wurde, befinden sich die Digitalausgänge im HI-Zustand (alle LEDs leuchten).

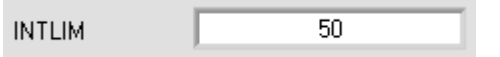

#### **INTLIM:**

In dieser Edit-Box kann ein Intensitätslimit eingestellt werden. Falls die an der Empfangseinheit ankommende aktuelle Intensität **INT**=(**CH\_L**+**CH\_C**+**CH\_R**)/3 diese Grenze

unterschreitet, wird keine Auswertung mehr durchgeführt und der Fehlerzustand (**V-No.: = 255**) ausgegeben.

HOLD [0-100ms] 10

#### **HOLD:**

Der SI-JET Sprühstrahlsensor arbeitet mit minimalen Scanzeiten in der Größenordnung von weniger als 150µs. Aus diesem Grunde haben die meisten an den digitalen

Ausgängen OUT0 ... OUT4 angeschlossenen SPS Schwierigkeiten, die sich daraus ergebenden kurzen Schaltzustandsänderungen sicher zu erkennen. Durch Anwahl des jeweiligen **HOLD**-Auswahlknopfes kann eine Pulsverlängerung an den Digitalausgängen des SI-JET Sensor-Systems bis zu 100 ms gewährleistet werden.

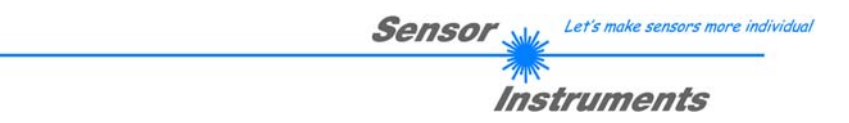

# **4.3 Registerkarte TEACH TABLE**

Nach Drücken von **GO** beginnt eine Datenübertragung vom Sensor zum PC. Die jeweiligen **CH\_L, CH\_C** und **CH\_R** Anteile werden in den Balken neben dem Graph zur Anzeige gebracht. Die berechneten **DENSITY**, **SYM1** und **SYM2** werden in den Displays visualisiert.

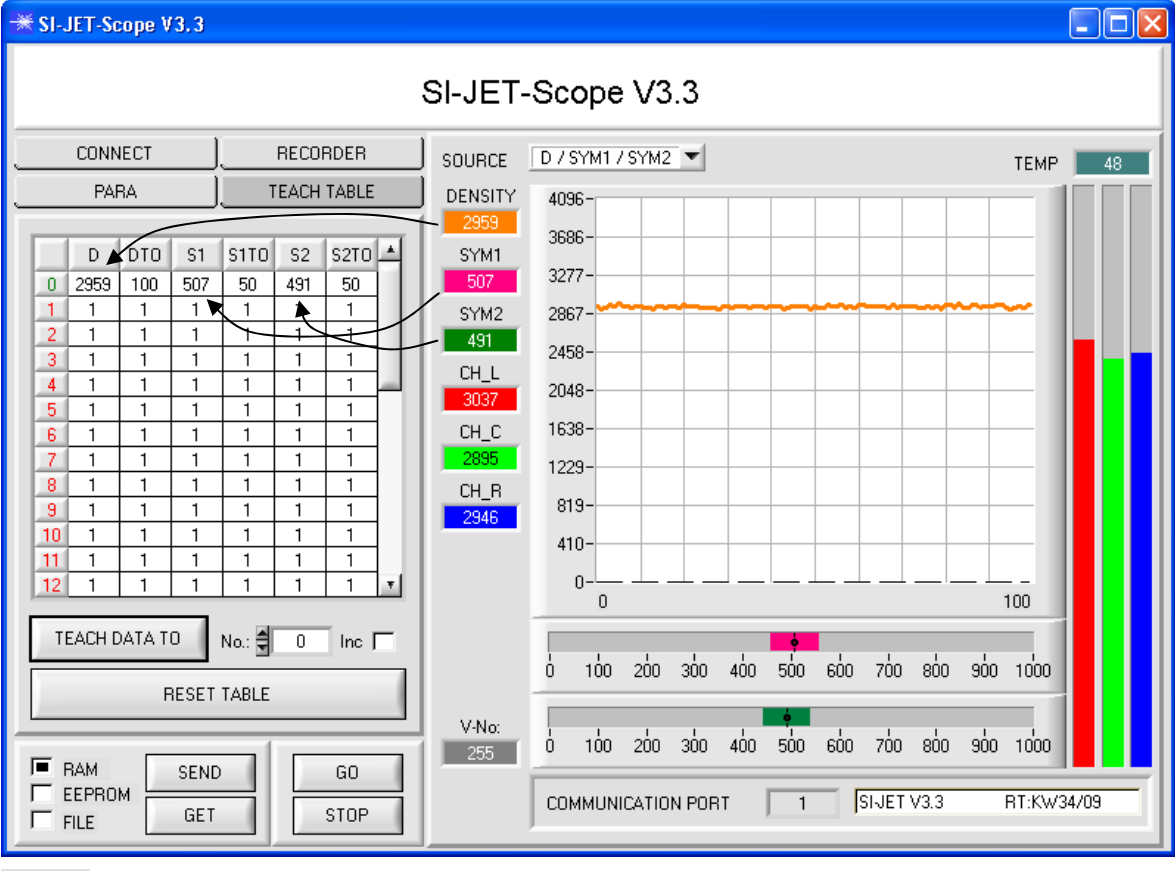

Aktuell errechnete Dichte

DENSITY

SYM1

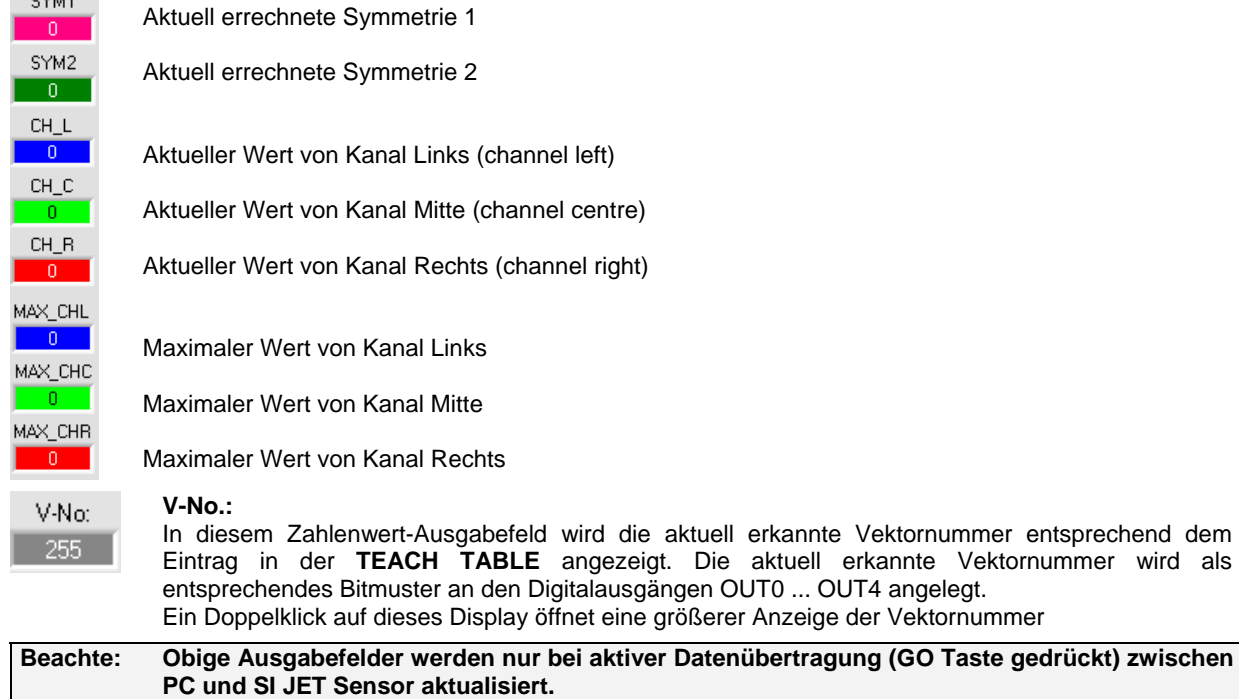

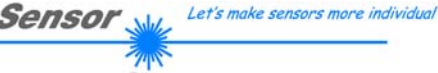

# Instruments

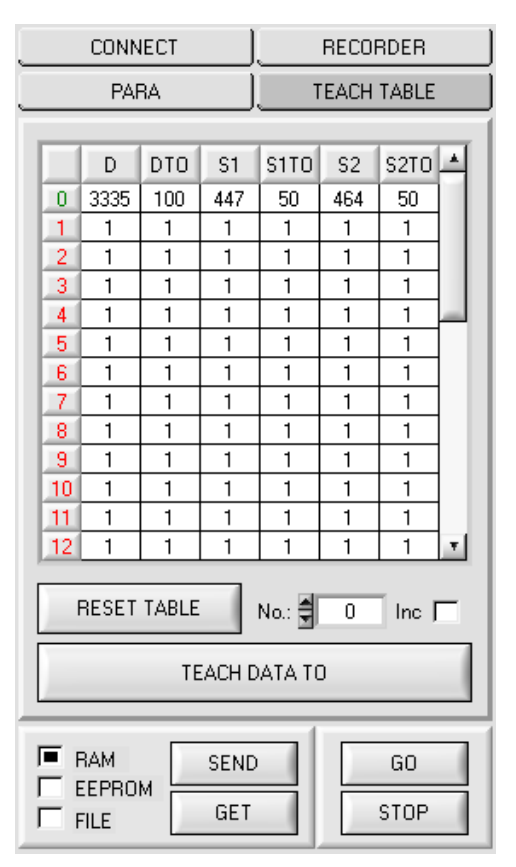

#### **TEACH TABLE:**

Durch Drücken von **TEACH TABLE** öffnet sich eine Ansicht, mit deren Hilfe man Vektoren in die **TEACH TABLE** einlernen kann.

#### **Beachte: Die Lernvektoren müssen dem Sensor durch Drücken von SEND mitgeteilt werden.**

Nach Doppelklick des jeweiligen Feldes mit der linken Maustaste (oder durch Drücken von F2) können die Vorgabewerte durch Zahlenwerteingabe mit der PC-Tastatur verändert werden.

Die **TEACH TABLE** ist zeilenweise organisiert, d.h. die einzelnen Parameter für die Lernvektoren befinden sich nebeneinander in der jeweiligen Zeile.

Der Sensor kann bis zu 31 Lernvektoren kontrollieren. Die Nummer der jeweiligen Lernfarbe wird in der linken Spalte der Tabelle angezeigt.

Nur grün markierte Zeilen werden im Sensor zur Auswertung herangezogen. Die Anzahl der zu kontrollierenden Zeilen wird über **MAXVEC-No**. eingestellt.

Nach Drücken von **TEACH DATA TO** werden die aktuell angezeigten Daten für **DENSITY**, **SYM1**, **SYM2** in die unter **No.:** ausgewählte Zeile der **TEACH TABLE** übertragen. Zusätzlich wird eine **DENSITY** Toleranz (**DTO**), eine **SYM1** Toleranz (**S1TO**) und eine **SYM2** Toleranz (**S2TO**) gesetzt. Die Toleranzen, wie auch die Lernwerte, können bei Bedarf wie oben beschrieben geändert werden.

Mit **No.:** wählt man auch aus, welches **SYM1**- bzw. **SYM2**- Toleranzfenster in den jeweiligen Graphen für Symmetrie1 und Symmetrie2 angezeigt wird.

Wenn **Inc:** aktiviert ist und die **TEACH DATA TO** Taste gedrückt wird, erfolgt eine automatische Inkrementierung (Erhöhung) des Eingabefeldes No.: um 1, d.h. die nächste Zeile in der **TEACH TABLE** wird ausgewählt.

Durch Betätigen von **RESET TABLE** wird die **TEACH TABLE** zurückgesetzt (RESET-Wert = 1).

# **4.4 Registerkarte RECORDER**

Die SI-JET-Scope Software beinhaltet einen Datenrekorder, welcher es erlaubt **CH\_L, CH\_C, CH\_R, DENSITY, SYM1, SYM2, V-No:** und **TEMP** abzuspeichern. Das aufgezeichnete File wird auf der Festplatte des PC abgespeichert und kann anschließend mit einem Tabellenkalkulationsprogramm ausgewertet werden.

Das erzeugte File hat 10 Spalten und so viele Zeilen, wie Datenframes aufgezeichnet worden sind.

Führen Sie folgende Schritte durch, um Datenframes mit dem Recorder aufzuzeichnen: **Beachte!**

Die Aufzeichnung hängt von dem ausgewählten **EVALUATION MODE** ab. Bei verschiedenen EVALUATION MODE werden bestimmte Daten nicht benötigt und deshalb auf den Wert 0 gesetzt, d.h. es wird für diese Daten der Wert 0 aufgezeichnet.

#### **1. Schritt:**

Nach Drücken von **RECORDER** öffnet sich folgendes Fenster:

Nach Drücken von **SHOW GRAPH** erscheint ein Panel, welches dem Benutzer erlaubt die verschiedenen Signale zu monitoren.

Über das DROP DOWN Menü **SIGNAL** kann zwischen den einzelnen Signalen hin und her geschaltet werden.

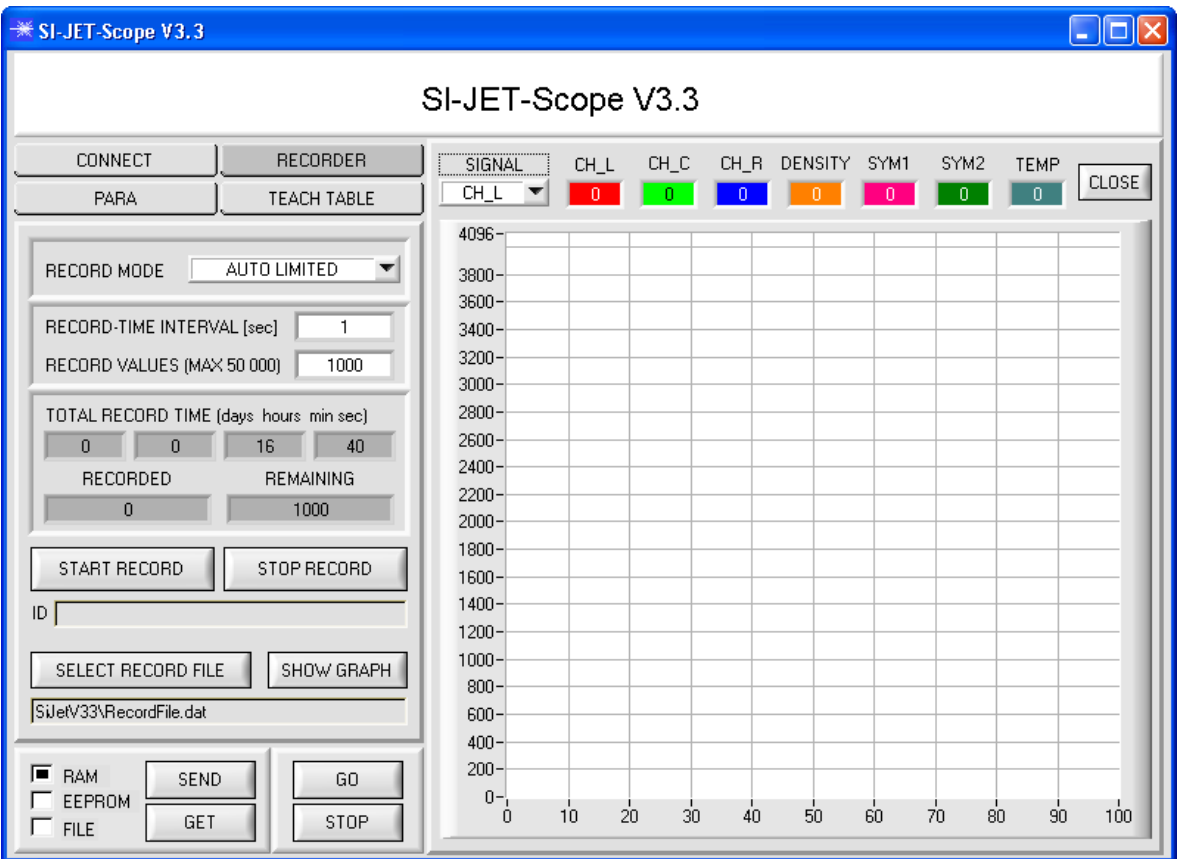

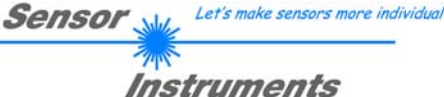

### **AUTO LIMITED** RECORD MODE RECORD-TIME INTERVAL [sec]  $\overline{1}$ RECORD VALUES (MAX 50 000)  $1000$ TOTAL RECORD TIME (days hours min sec)  $0$  0 16 40 RECORDED **REMAINING**  $\Omega$ 1000 START RECORD STOP RECORD ID I SELECT RECORD FILE SHOW GRAPH Filename

#### **2. Schritt:**

Zur Automatischen Aufzeichnung von mehreren Datenframes wählen Sie **AUTO LIMITED** unter **RECORD MODE** aus.

Geben Sie unter **RECORD-TIME INTERVAL [sec]** ein Zeitintervall für die Aufzeichnung ein, im Beispiel: wurde 1 gewählt, d.h. jede Sekunde wird ein neuer Frame vom Sensor angefordert.

Geben Sie nun bei **RECORD VALUES [MAX 50 000]**  ein, wie viele Werte Sie maximal aufzeichnen wollen. Anmerkung: Die Aufzeichnung kann auch vorher durch **STOP RECORD** gestoppt werden, ohne dass die bisher aufgezeichneten Daten verloren gehen.

Bei **TOTAL RECORD TIME** wird in Tagen, Stunden, Minuten und Sekunden angezeigt, wie lange die Aufzeichnung dauert, wenn alle Daten aufgezeichnet werden.

#### **3. Schritt:**

Selektieren Sie über **SELECT RECORD FILE** ein File in welches der Datenframe abgespeichert werden soll. Sollten Sie einen bereits existierenden Filenamen auswählen, werden Sie gefragt, ob Sie das bestehende File überschreiben wollen oder nicht.

#### **4. Schritt**

Durch Drücken von **START RECORD** starten Sie die automatische Aufzeichnung der Daten.

Der Recorder beginnt mit der Aufzeichnung. Dabei wird der Button **START RECORD** rot eingefärbt als Zeichen für eine aktive Aufzeichnung.

Die jeweiligen Datenframes werden in den Anzeigefenstern zur Ansicht gebracht. Zusätzlich können Sie in den beiden Anzeigefenstern **RECORDED** und **REMAINING** kontrollieren, wie viele Datenframes schon aufgezeichnet wurden und wie viele noch aufzuzeichnen sind.

#### **Beachte:**

#### **Während der Aufzeichnung sind die beiden Eingabefelder RECORD-TIME INTERVAL und RECORD VALUES [MAX 50 000] inaktiv.**

#### 5. Schritt:

Nachdem so viele Datenframes wie unter **RECORD VALUES [MAX 50 000]** eingestellt, aufgezeichnet worden sind bzw. durch Drücken von **STOP AUTO RECORD** erscheint ein Pop-up-Fenster, welches das Speichern des Files bestätigt.

Wenn Sie eine unbegrenzte Anzahl von Daten aufzeichnen wollen, wählen Sie unter **RECORD MODE** die Funktion **AUTO UNLIMITED**. Selektieren Sie ein gewünschtes Aufzeichnungsintervall und drücken Sie **START RECORD**.

Wenn Sie Daten "von Hand" aufzeichnen wollen, wählen Sie unter **RECORD MODE** die Funktion **MANUAL RECORDING** aus.

Über **GO** beginnen Sie Daten vom Sensor einzulesen. Diese Daten werden in dem Anzeigefenster visualisiert. Durch Drücken von **CAPTURE DATA FRAME** wird ein Datenframe in das unter **SELECT RECORD FILE** ausgewählte File abgespeichert. In **RECORDED** wird die Summe der bereits aufgezeichneten Frames angezeigt.

Ist unter **RECORD MODE AUTO TRIGGERED** ausgewählt und unter **TRIGGER = EXT1** oder **EXT2** wird nach Drücken von **START RECORD** der Sensor dazu veranlasst, nach jedem Abfall des Triggers selbstständig einen Datenframe zu senden. Dieser Datenframe wird vom Rekorder erfasst und aufgezeichnet. Mit **STOP RECORD** wird das automatische Senden des Sensors wieder beendet.

#### **Hinweis:**

**Nach Drücken von START RECORD wird das File, welches unter SELECT RECORD FILE ausgewählt ist, gelöscht. Bei RECORD FRAME MANUALLY wird das File sofern es noch nicht besteht erzeugt. Sollte das File schon bestehen, werden die Daten an das bestehende File angehängt.** 

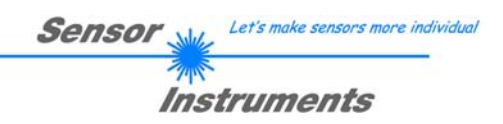

# **4.5 EVALUATION MODE ABSOLUTE**

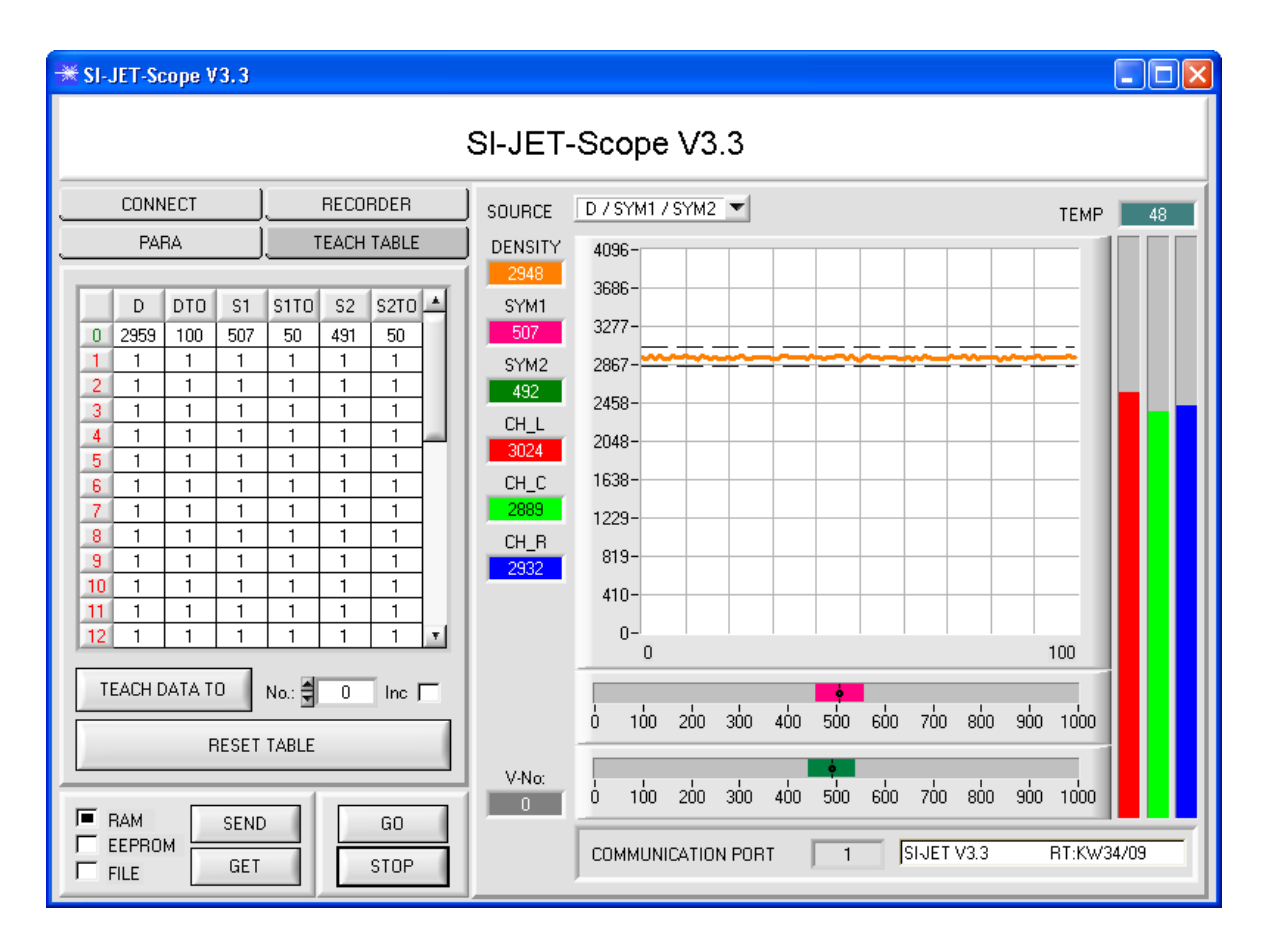

Im **EVALUATION MODE ABSOLUTE** werden alle drei Kanäle **CH\_L, CH\_C** und **CH\_R** zur Bildung der **Dichte**, **Symmetrie 1** und **Symmetrie 2** herangezogen:

$$
DENSITY = \frac{CH_-L+CH_-C+CH_-R}{3} \qquad \qquad SYM1 = \frac{CH_-L}{CH_-L+CH_-R} *1000
$$

$$
SYM2 = \frac{CH_{-}C}{CH_{-}C + \frac{CH_{-}L + CH_{-}R}{2}} * 1000
$$

Die aktuellen Werte für **DENSITY, SYM1** und **SYM2** werden auf der PC-Oberfläche in Displays angezeigt. **CH\_L, CH\_C** und **CH\_R** werden zudem noch rechts neben dem Graphen als Balken angezeigt. Mit **SOURCE** kann man auswählen, welches Signal im Graphen visualisiert werden sollen.

Zum Teachen muss der Reiter **TEACH TABLE** gedrückt werden.

Nachdem **TEACH TABLE** betätigt wurde, verschwinden die Einstellparameter und die **TEACH TABLE** erscheint. Dem Sensor können insgesamt 31 TEACH Vektoren gelernt werden.

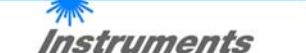

Let's make sensors more individual

Durch Betätigen der Taste **GO** werden die aktuellen im Sensor berechneten Daten für **DENSITY**, **SYM1** und **SYM2** auf der PC

Durch Betätigen der Taste **TEACH DATA TO** werden die Daten in die **TEACH TABLE** übernommen und zwar in die Zeile, welche

Mit **DTO** wird eine plus/minus Toleranz für die erlernte Dichte festgelegt. Der Wert kann vom Benutzer verändert werden. Dazu muss die entsprechende Zelle in der **TEACH TABLE** entweder durch einen Doppelklick oder mit der<br>Funktionstaste F2 selektiert werden. Funktionstaste F2 selektiert werden. Je größer **DTO**, desto unempfindlicher ist der

Mit **S1TO** bzw. **S2TO** wird eine plus/minus Toleranz für **Symmetrie1** bzw. **Symmetrie2**

Nachdem ein Vektor gelernt wurde, teilt man die Information dem Sensor durch Drücken der

Um zu kontrollieren, ob der Sensor den Lernvektor übernommen hat, muss die Taste

Unter **V-No**: wird die aktuell erkannte Zeile

Oberfläche angezeigt.

**Sensor** 

unter **No.:** ausgewählt ist.

Sensor.

festgelegt.

angezeigt.

Taste **SEND** mit.

**GO** erneut betätigt werden.

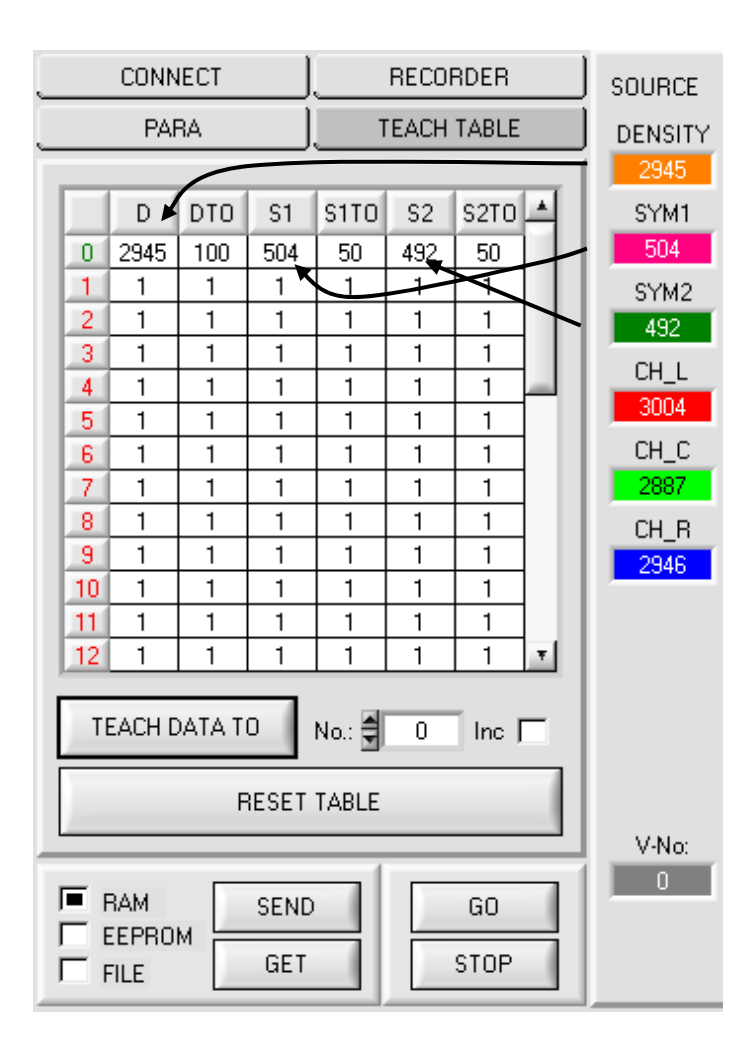

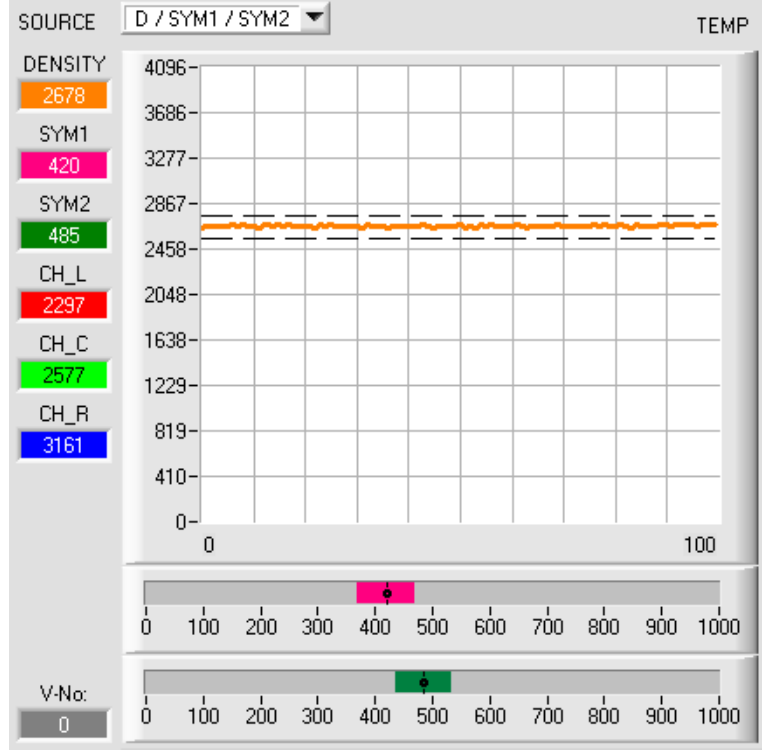

Ist unter **SOURCE D / SYM1 / SYM2** selektiert, dann werden die aktuell<br>ermittelten Werte für **Dichte**. ermittelten **Symmetrie1** und **Symmetrie2** sowie die Toleranzfenster, welche unter **No.:** ausgewählt worden sind, angezeigt.

#### **Beachte!**

Der Wertebereich für die **Dichte** ist von 0 bis 4096.

Der Wertebereich für **SYM1** und **SYM2** ist von 0 bis 1000.

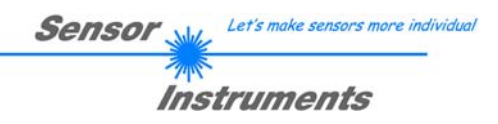

# **4.6 EVALUATION MODE RELATIVE**

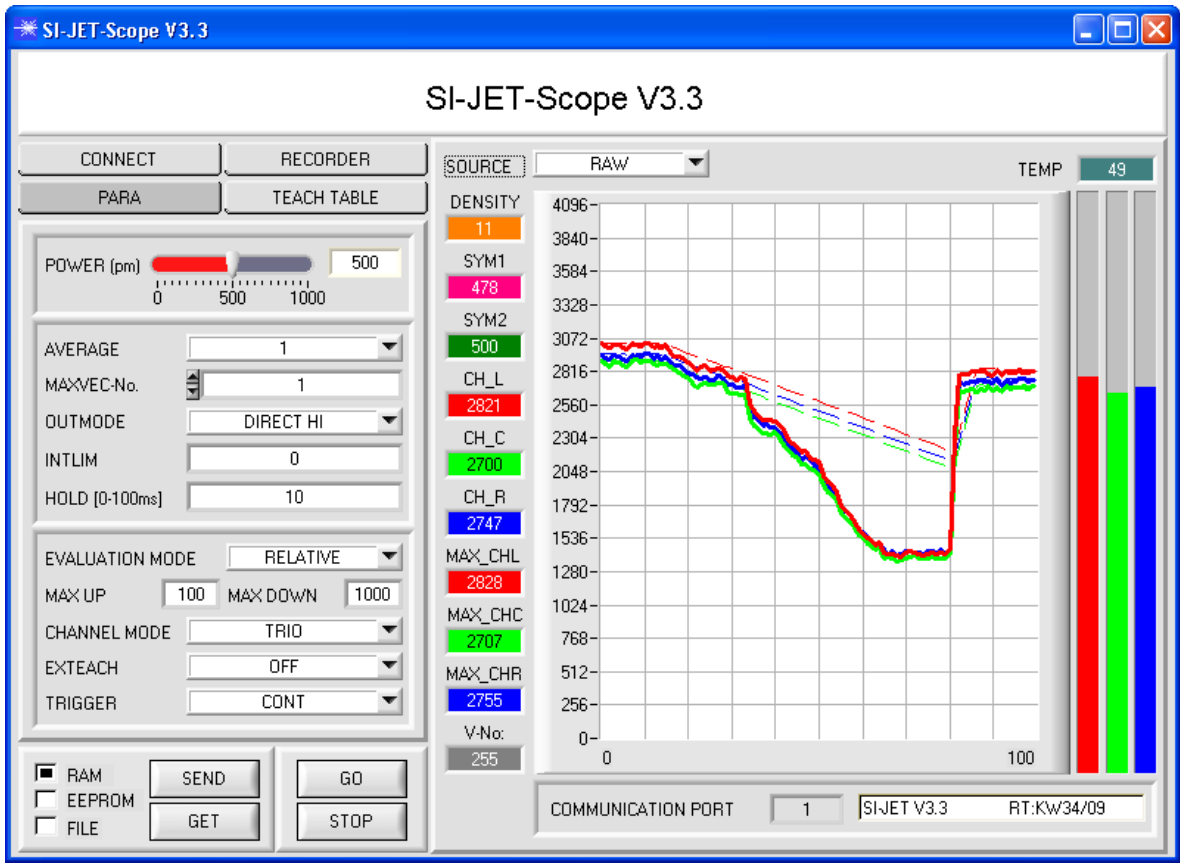

Im **EVALUATION MODE RELATIVE** werden alle drei Kanäle **CH\_L, CH\_C** und **CH\_R** (rote, grüne und blaue Linie) zu ihren jeweiligen aktuellen Maximalwerten (rot, grün und blau gestrichelte Linie) normiert.

Die Geschwindigkeit der Maximalwertnachführung wird über die beiden Parameter **MAX UP** für eine Nachführung nach oben bzw. **MAX DOWN** für eine Nachführung nach unten eingestellt. Der Wertebereich von **MAX UP** und **MAX DOWN** ist von 0 bis 60000, dabei entspricht eine Einheit 10 Mikrosekunden.

Mit dem Wert 0 erhält man also eine sehr schnell Nachführung, während der Wert 60000 eine sehr langsame Nachführung bewirkt.

Zur Bildung der **Dichte**, **Symmetrie1** und **Symmetrie2** werden die normierten Werte herangezogen. Vorteil dieser Auswertung ist, dass durch die Normierung auf den jeweiligen Maximalwert eine Verschmutzung des Sensors weitgehend kompensiert wird. Dazu sollte man eine schnelle Nachführung nach oben und eine langsame Nachführung nach unten wählen.

Die Nachführung wird ausgesetzt, wenn der Sensor einen eingelernten Vektor (0…31) erkennt.

Zu beachten ist, dass dem Sensor in diesem Auswertemodus eine bestimmte Zeit eingeräumt werden muss, in der er die Maximalwerte nachführen kann. Diese Zeit ist abhängig von den eingestellten Werten für **MAX UP** und **MAX DOWN**.

Im Weiteren erfolgt die Auswertung von **DENSITY**, **SYM1** und **SYM2** wie im Auswertemodus **ABSOLUTE**, berechnet werden sie jedoch nach folgenden Formeln.

$$
CHL_N = 4096 - \frac{CH_-L}{MAX_-CHL} * 4096
$$
  
 
$$
CHC_N = 4096 - \frac{CH_-C}{MAX_-CHC} * 4096
$$
  
 
$$
CHR_N = 4096 - \frac{CH_-R}{MAX_-CHR} * 4096
$$

$$
DENSTTY = CHC_N
$$
  
 
$$
SYM1 = \frac{CHL_N}{CHL_N + CHR_N} * 1000
$$

$$
SYM2 = \frac{CHC_N}{CHC_N + \frac{CHL_N + CHR_N}{2}} * 1000
$$

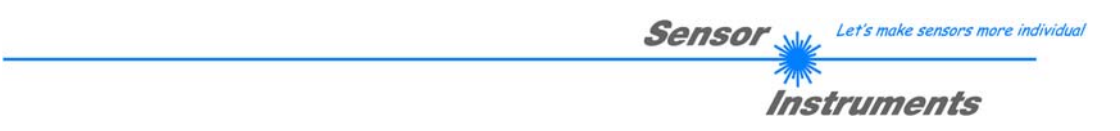

# **5. Bedienung der TEMPCOMP-Scope Software**

Sollte bei einem Firmwareupdate etwas schief gehen, so dass die im EEPROM gespeicherten Temperaturkennlinien verloren gegangen sind, dann ist es notwendig, diese Kennlinien wieder zu erstellen. Dazu benötigen Sie ein File mit den entsprechenden Daten. Dieses File erhalten Sie von Ihrem Lieferanten.

Zur Temperaturkompensation starten Sie bitte die entsprechende, auf der CD mitgelieferte Software **TEMPCOMP-Scope**.

Bitte stellen Sie sicher, dass Sie mit dem Sensor verbunden sind. Eventuell müssen Sie die Verbindung über CONNECT auswählen. Stellen Sie unter **SELECT SENSOR** den richtigen Sensor ein, sofern dies nicht automatisch erfolgt.

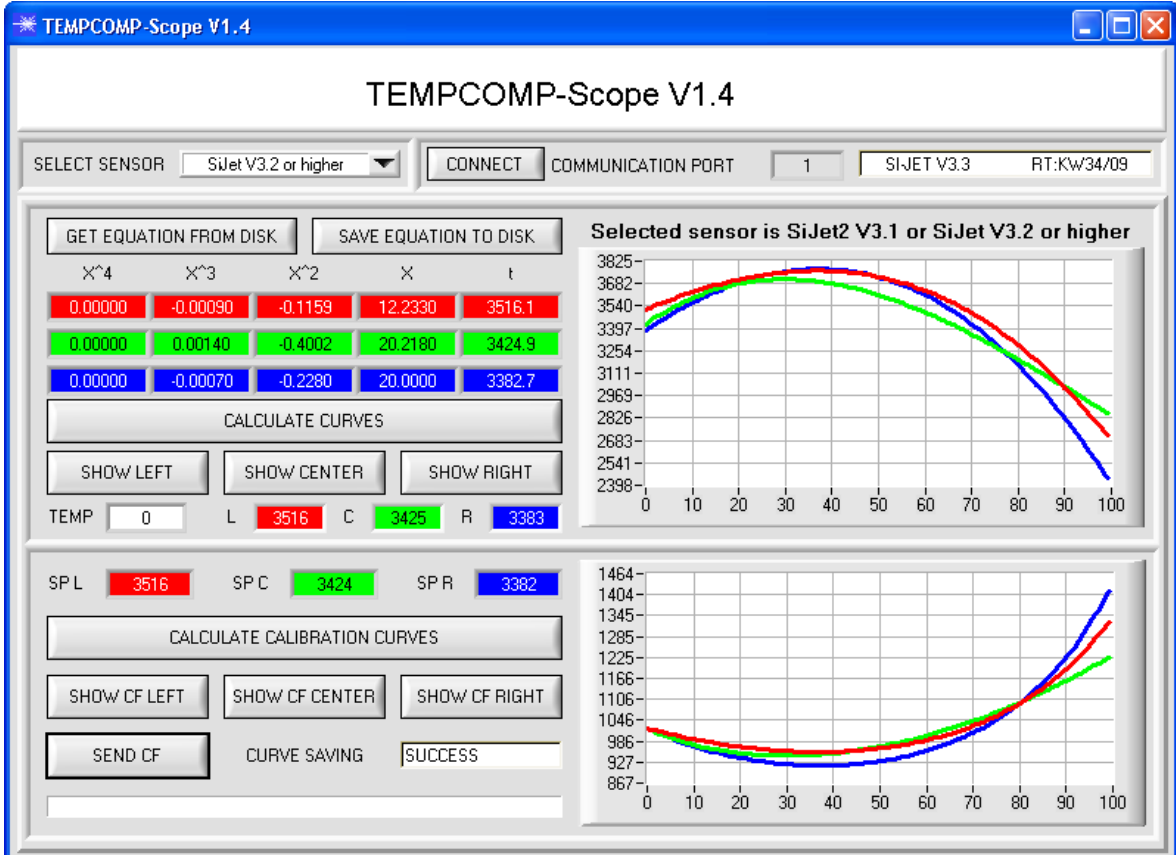

- 1. Schritt: Laden Sie jetzt über GET EQUATION FROM DISK das Temperaturkompensations-File, welches Sie von Ihrem Lieferanten erhalten haben.
- 2. Schritt: Drücken Sie CALCULATE CURVES, um die Daten im Graphen anzuzeigen.
- 3. Schritt Wählen Sie die sensorinterne Betriebstemperatur (nicht in °C), welche der Sensor bei einer Umgebungstemperatur von 20° hat. Der Wert müsste in der File-Bezeichnung enthalten sein.
- 4. Schritt Drücken Sie CALCULATE CALIBRATION CURVES, um die Ausgleichsgeraden zu berechnen.
- 5. Schritt Mit Drücken von SEND CF werden die Ausgleichsgeraden im EEPROM des Sensors abgelegt.
- 6. Schritt Eine erfolgreiche Temperaturkompensation sehen Sie, wenn der Status SUCCESS angezeigt wird.

Anmerkung! Wenn Sie das Temperaturkompensations-File nicht gleich zur Hand haben, dann starten Sie einfach die TEMPCOMP-Scope Software. Bauen Sie eine Verbindung auf, soweit noch nicht vorhanden, und drücken Sie einfach SEND-CF. Der Sensor funktioniert jetzt wie gehabt, ist jedoch nicht temperaturkompensiert.

# **6. Funktion des LED-Displays**

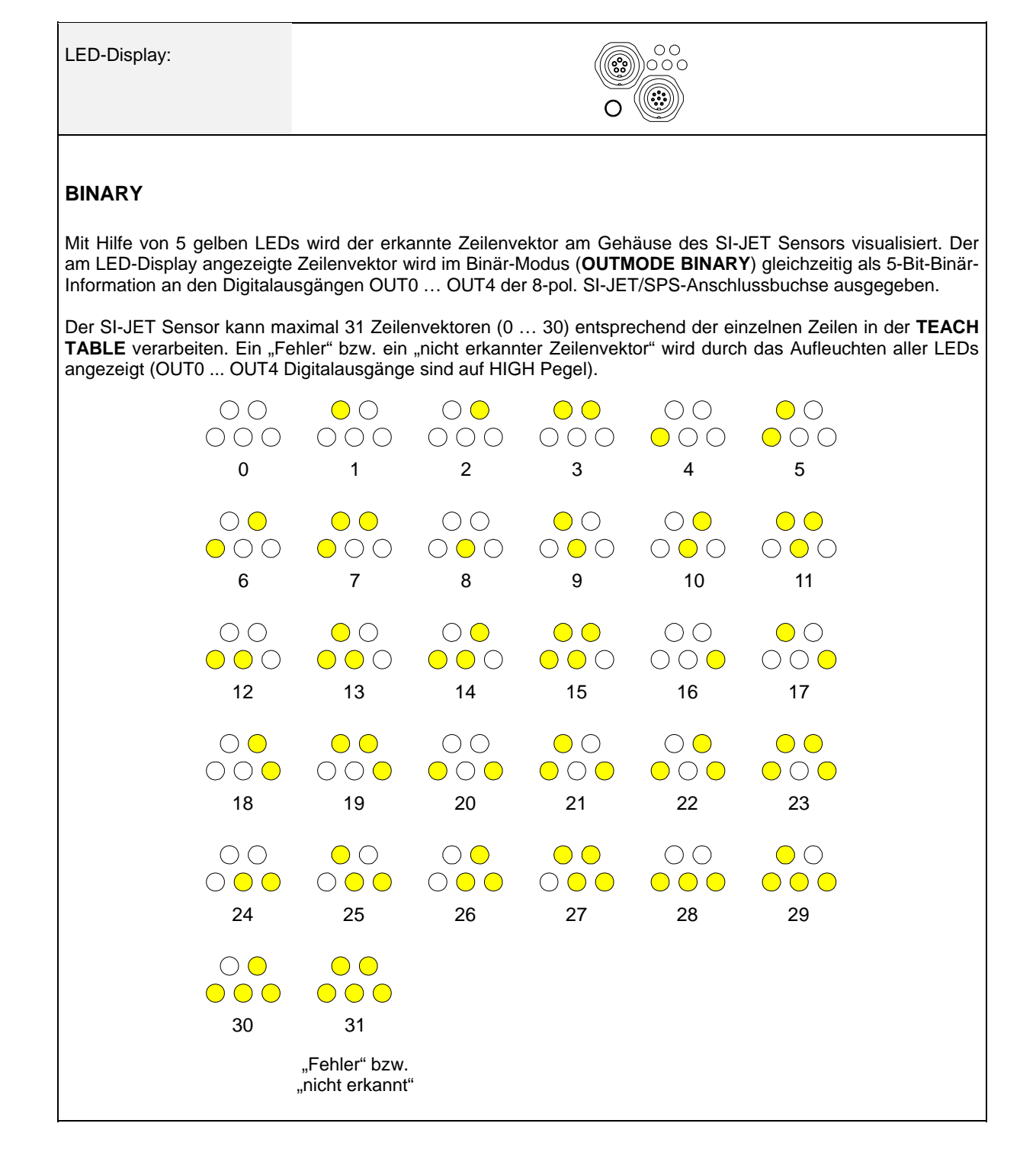

Sensor

Let's make sensors more individual

Instruments

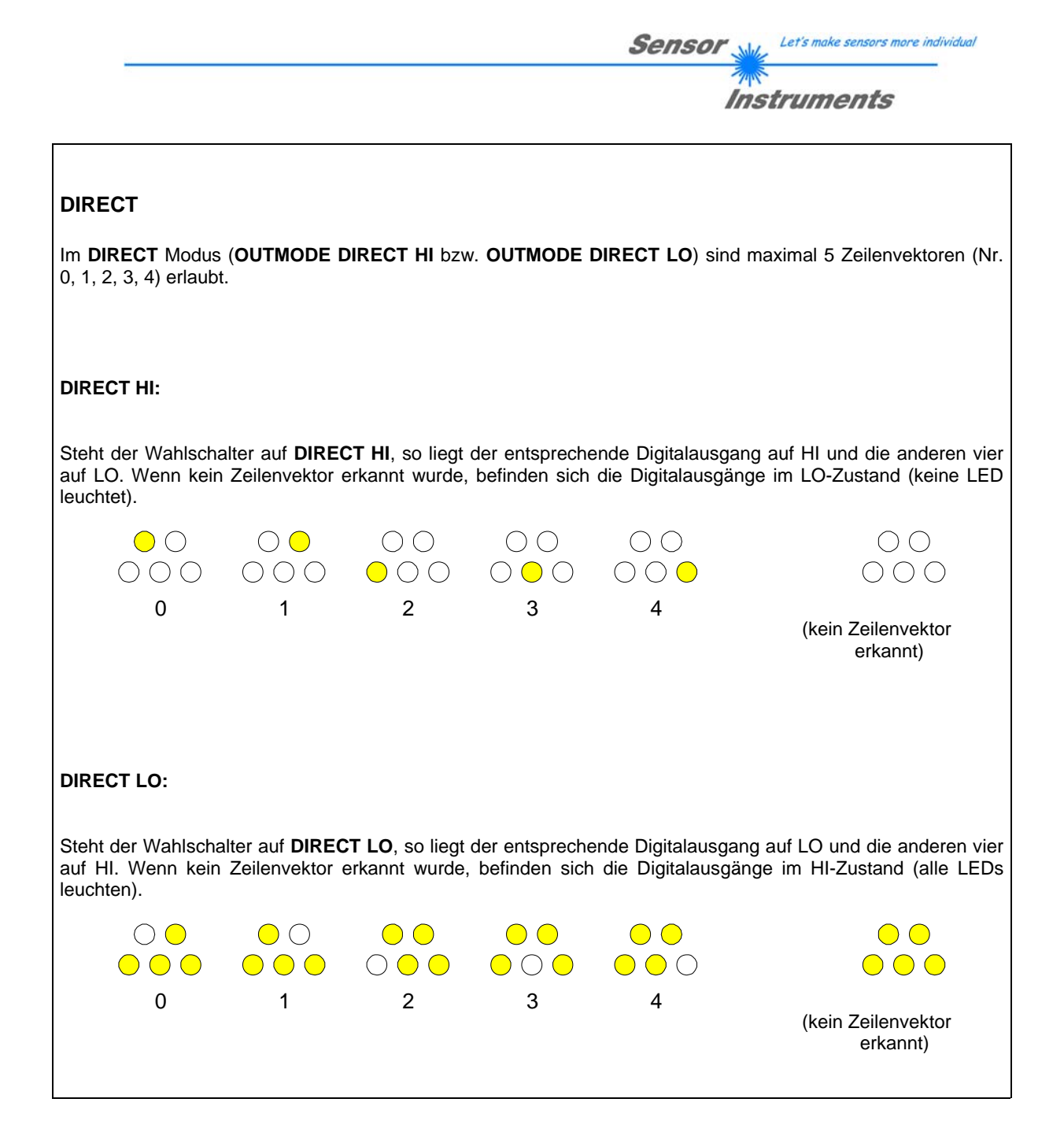

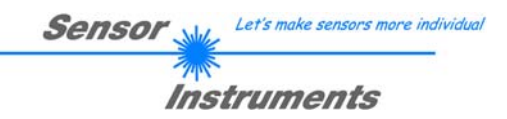

# **7. Anschlussbelegung des SI-JET Systems**

## **Anschluss SI-JET an PC:**

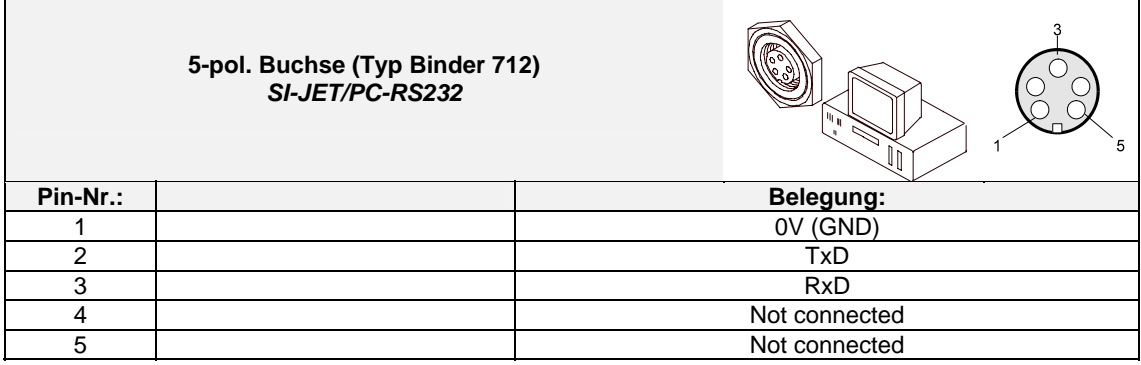

## **Anschluss SI-JET an SPS:**

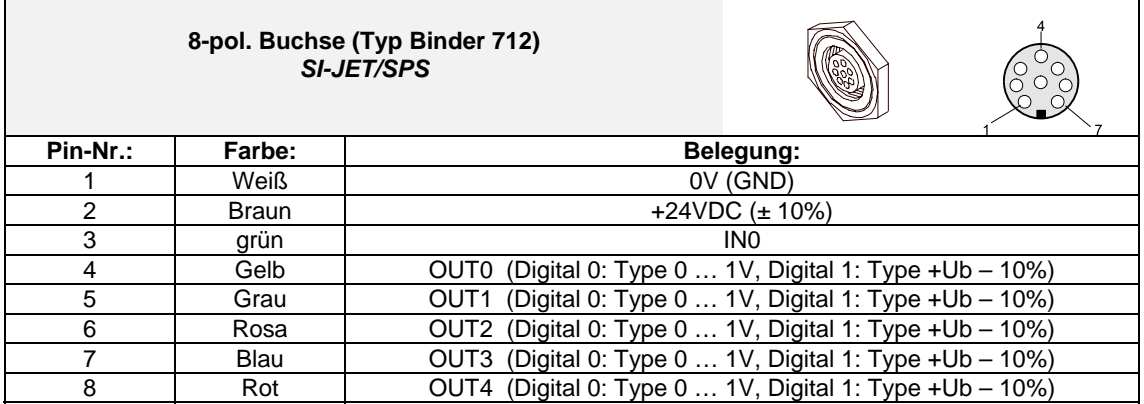

# **8. RS232 Schnittstellenprotokoll**

### **RS232 communication protocol PC** ⇔ **SI-JET Sensor (SI-JET-Scope V3.3)**

- Standard RS232 serial interface without hardware-handshake

- 3-wire: GND, TX0, RX0

- Speed: 19200 baud factory setting, can be changed (example 190) to 9600, 19200, 38400, 57600, 115200 8 data-bits, no parity-bit, 1 stop-bit in binary mode, us (unsigned), MSB (most significant byte) first.

The control device (PC or PLC) has to send a data frame of 18 words to the Sensor. All bytes must be transmitted in binary format (us, MSB). The meaning of the parameters is described in the software manual. Info: 1 word =  $2 \text{ bytes}$ 

Method:

The hardware is permanently reading (polling) the incoming byte at the RS232 connection. If the incoming word is 0x0055 (synch-word), then the 2. word (order-word) is read in, after this, 16 words (parameters) will be read. After reading in the completely data frame, the Sensor executes the order which is coded at the 2. word (orderword).

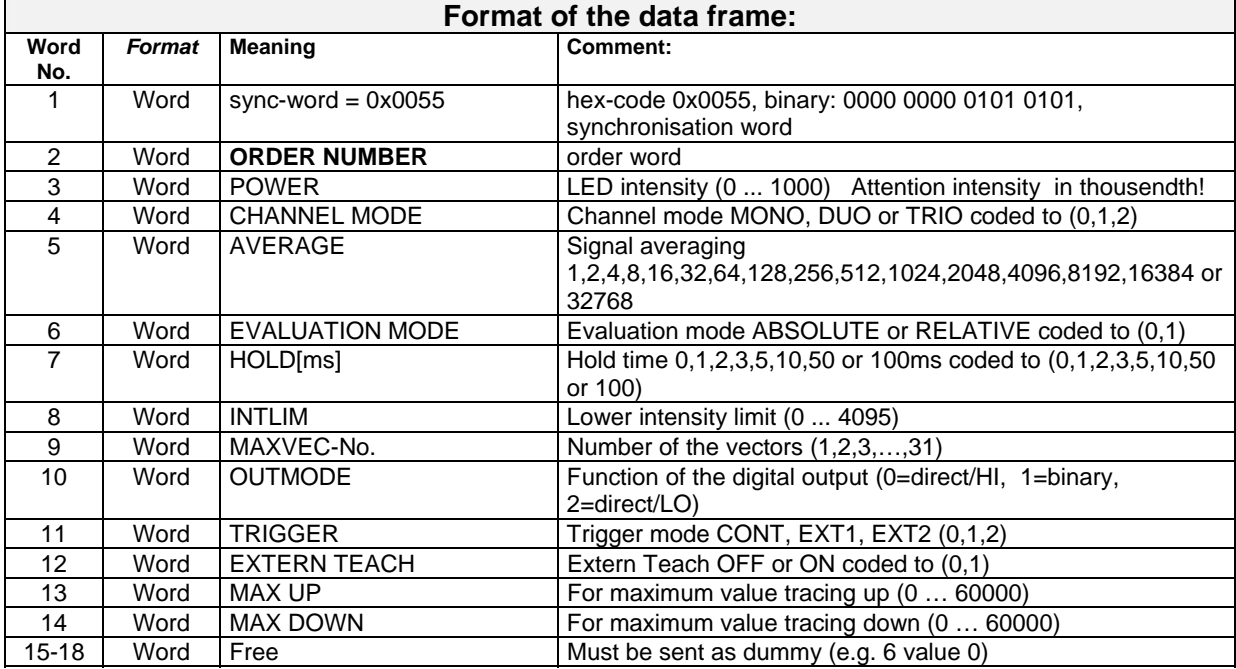

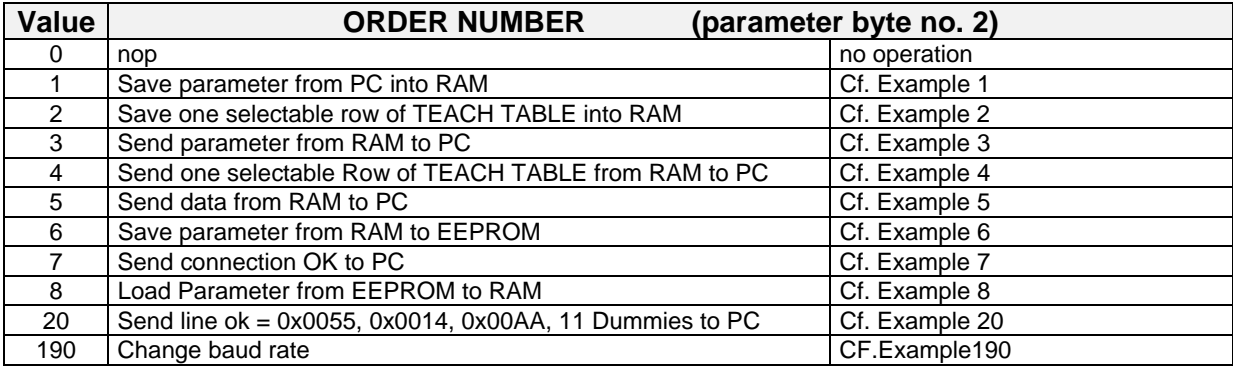

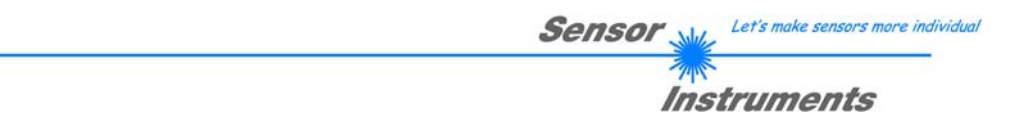

## **Example 1: DATA FRAME with ORDER NUMBER = 1:**

ORDER NUMBER (second word = 1): WRITE parameters from PC into RAM of the SI JET! The completely data frame = 18 words must be sent to the SI JET hardware in binary form (sync-word / orderword / 16 parameter words).

### **DATA FRAME PC → SI JET (18 WORDS)**

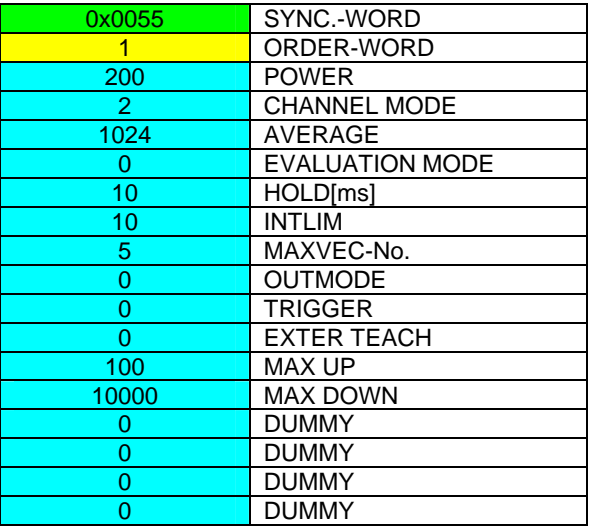

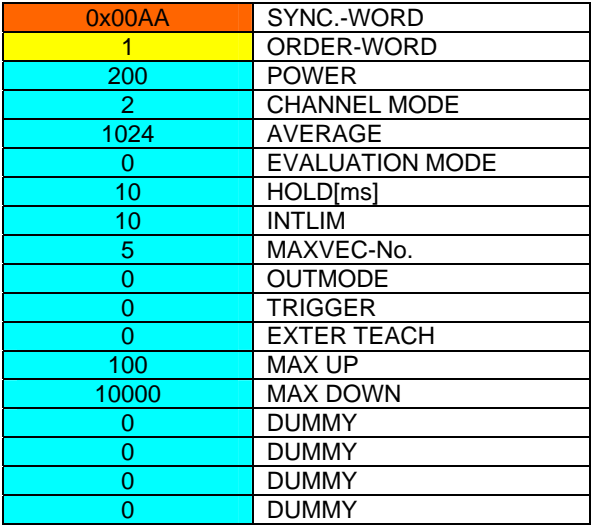

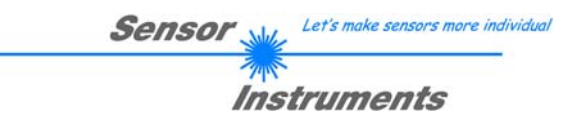

### **Example 2: DATA FRAME with ORDER NUMBER = 2:**

ORDER NUMBER (second word = **2**): **WRITE one selectable row (vector) of TEACH TABLE into RAM of the SI JET!** 

**The completely data frame = 18 words must be sent to the SI JET hardware in binary form (sync-word / order-word / ROW-NO / 4 parameter words = vector, 11 dummies). Fill unused words of the TEACH VECTOR by value word=1 in binary form.** 

**DATA FRAME PC → SI JET (18 WORDS)** 

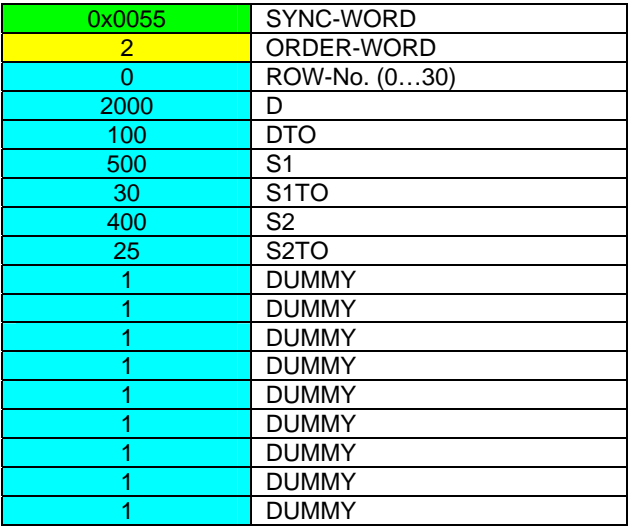

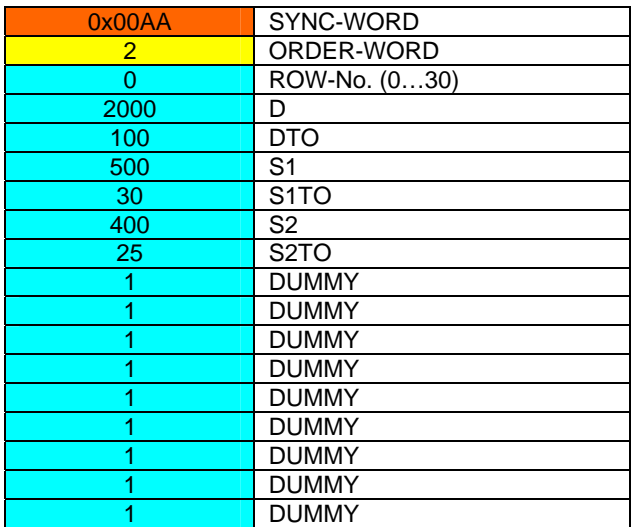

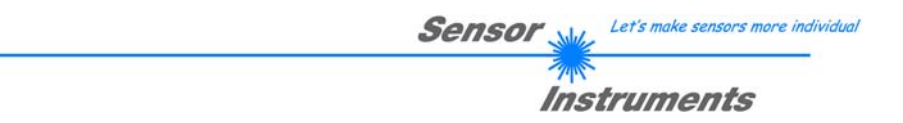

## **Example 3: DATA FRAME with ORDER NUMBER = 3:**

ORDER NUMBER (second word = 3): READ parameters out of SI JET-RAM memory!

The same frame as example 1 must be sent to the SI JET hardware except of the order word that must be **3**. The values for the parameters must be sent as Dummies.

The complete DATA FRAME which is responded by the SI JET hardware is 18 words.

#### DATA FRAME PC  $\rightarrow$  SI JET (18 WORDS) DATA FRAME SI JET  $\rightarrow$  PC (18 WORDS)

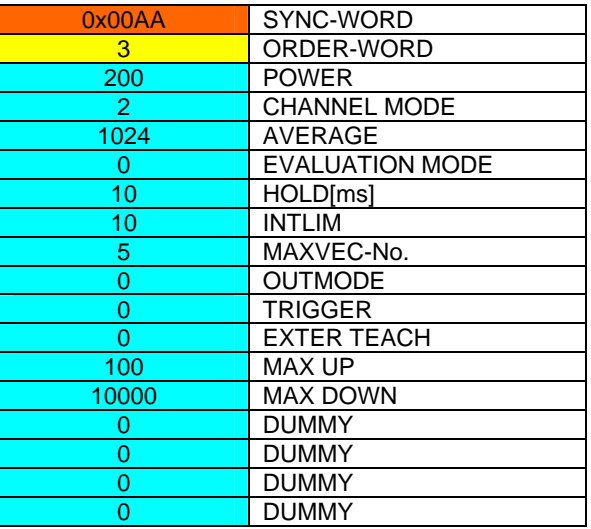

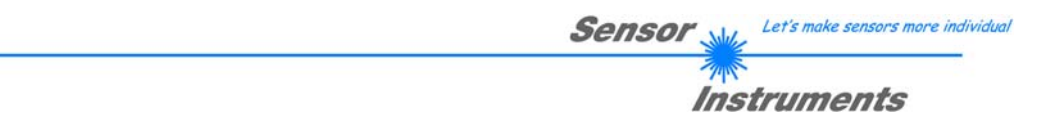

# **Example 4: DATA FRAME with ORDER NUMBER = 4:**

ORDER NUMBER (second word = 4): READ one selectable row (vector) from RAM of the SI JET! The same frame as example 2 must be sent to the SI JET hardware except of the order word that must be **4**. The values for the parameters must be sent as Dummies.

The complete DATA FRAME which is responded by the SI JET hardware is 18 words.

#### DATA FRAME PC  $\rightarrow$  SI JET (18 WORDS) DATA FRAME SI JET  $\rightarrow$  PC (18 WORDS)

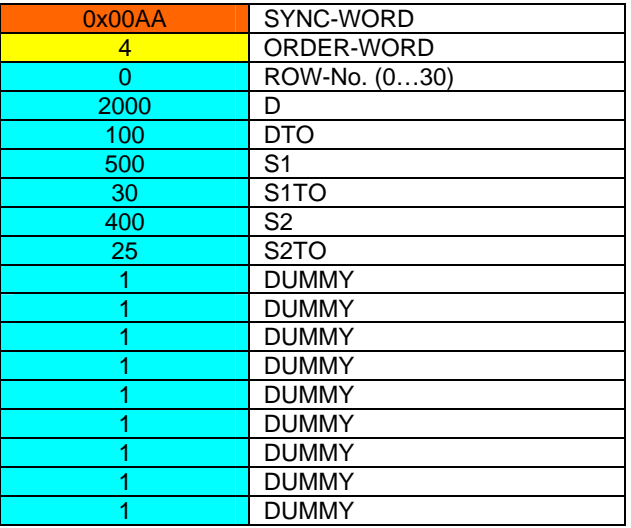

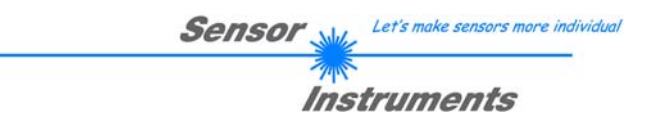

### **Example 5: DATA FRAME with ORDER NUMBER = 5:**

ORDER NUMBER (second word = 5): READ SI JET RAW DATA Parameters must be sent for a constant parameter frame as dummies. At order word **5** they do not affect the RAM or EEPROM. ORDER NUMBER = 19 is similar. but if TRIGGER = 1 or 2 only triggered values are transmitted.

### **DATA FRAME PC → SI JET (18 WORDS)**

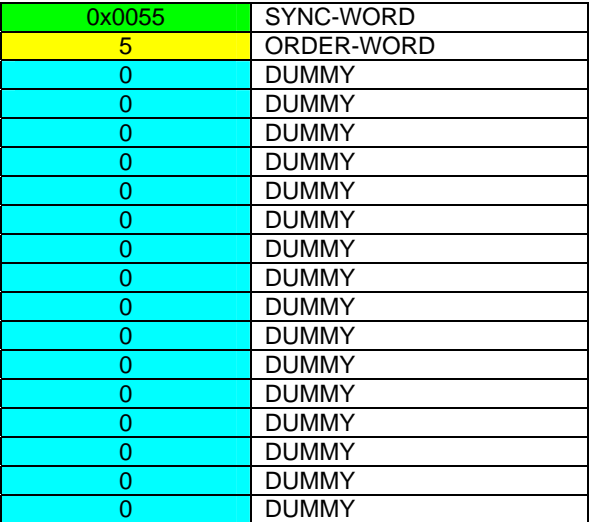

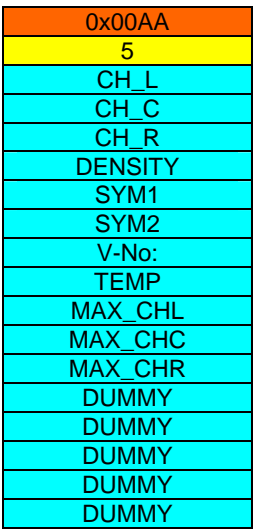

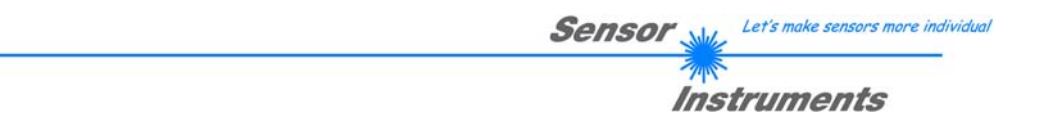

### **Example 6: DATA FRAME with ORDER NUMBER = 6:**

ORDER NUMBER (second word =  $6$ ): SAVE parameters from RAM to EEPROM of the SI JET! The complete data frame = 18 words must be sent to the SI JET hardware in binary form (sync-word / orderword / 16 parameter words).

#### DATA FRAME PC  $\rightarrow$  SI JET (18 WORDS)

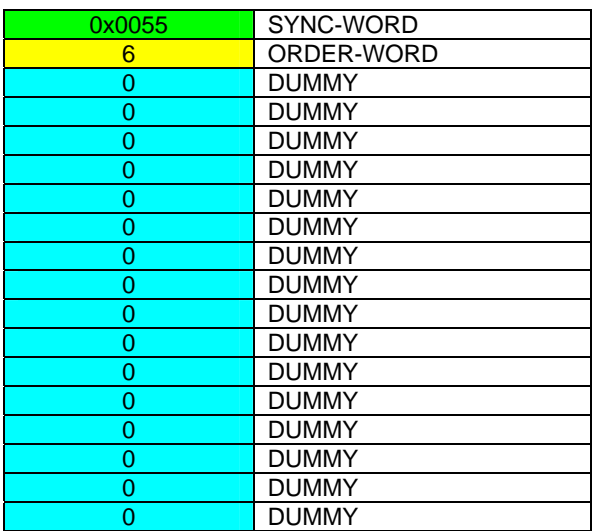

After sending this data frame, the sensor saves all the parameters and teach vectors from its RAM (volatile memory) to its EEPROM (non volatile memory).

**ATTENTION**: The right parameters and teach vectors must be in the RAM of the sensor. To save the parameters and teach vectors into RAM see **Example1** and **Example2.** 

#### **After completing the sensor writes back an echo of the same frame.**

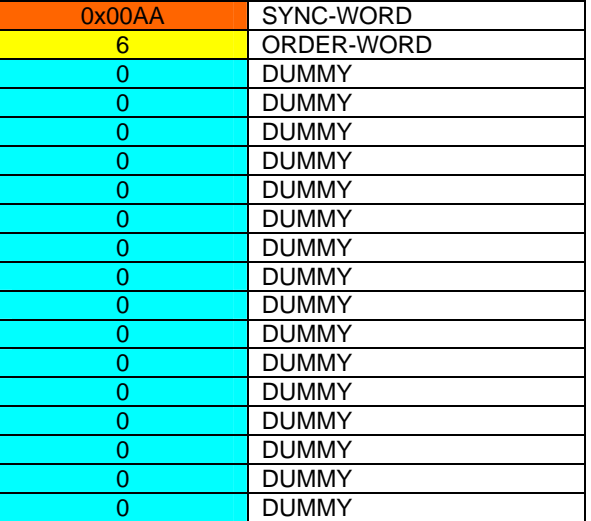

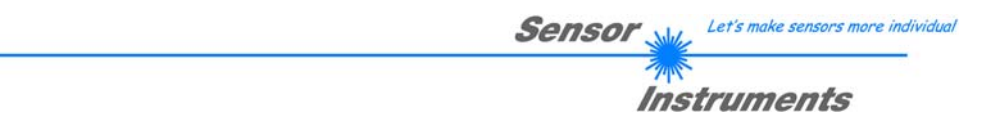

### **Example 8: DATA FRAME with ORDER NUMBER = 8:**

ORDER NUMBER (second word = 8): Load parameters from EEPROM to RAM of the SI JET! The complete data frame = 18 words must be sent to the SI JET hardware in binary form (sync-word / orderword / 16 parameter words).

#### DATA FRAME PC  $\rightarrow$  SI JET (18 WORDS)

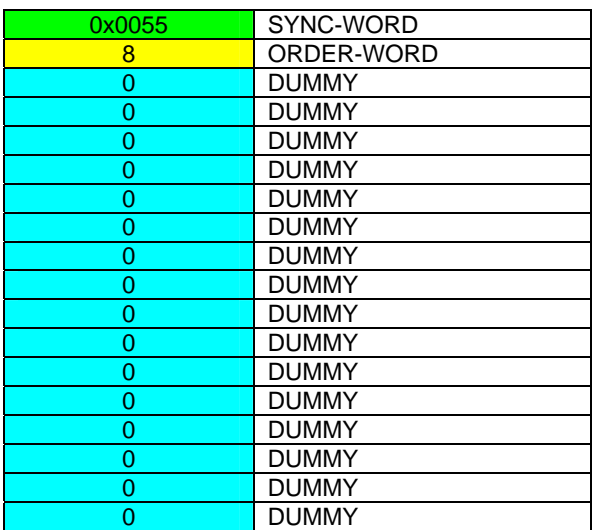

After sending this data frame, the sensor loads all the parameters and teach vectors from its EEPROM (non volatile memory ) to its RAM (volatile memory).

**ATTENTION**: The EEPROM parameters must be load first to the RAM to read it from the sensor. To get the parameters and teach vectors from RAM see **Example3** and **Example4.** 

#### **After completing the sensor writes back an echo of the same frame.**

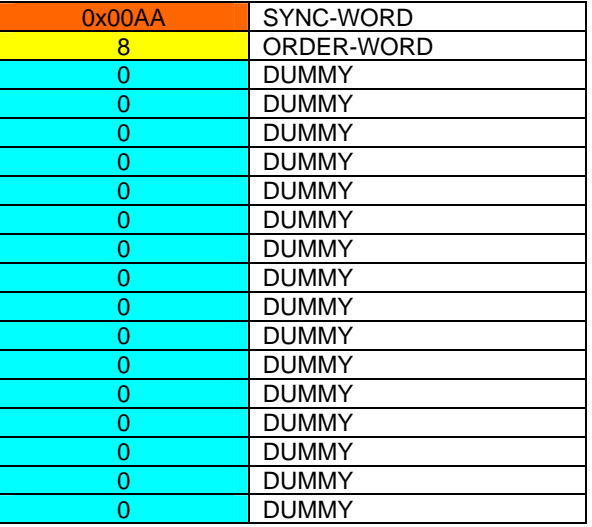

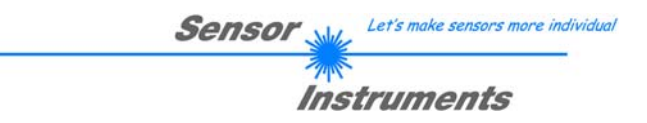

## **Example 7: DATA FRAME with ORDER NUMBER = 7:**

ORDER NUMBER (second word = 7): SEND CONNECTION OK from the SI JET to PC! Cf. example 1:

Send the same DATA FRAME but with ORDER NUMBER 7 to the sensor.

The sensor will reply with 18 words which tell the version of the sensor.

### **Example 20: DATA FRAME with ORDER NUMBER = 20:**

ORDER NUMBER (second word = 20): SEND LINE OK from the SI JET to PC! Cf. example 1:

Send the same DATA FRAME but with ORDER NUMBER 20 to the sensor. The sensor will reply with the same18 words but with SYNC-WORD=0x00AA which tell that there is a connection.

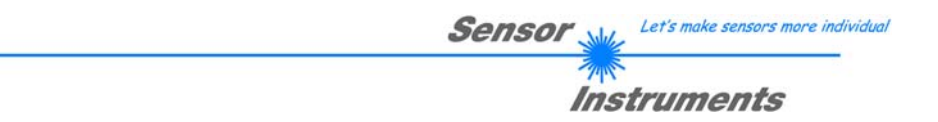

### **Example 190: DATA FRAME with ORDER NUMBER = 190:**

ORDER NUMBER (second word = 190): Write new baud rate to sensor.

Attention! New baud rate is only in the RAM. To store the new baud rate to EEPROM refer to example 6.

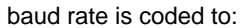

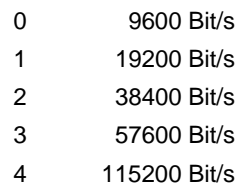

The completely data frame = 18 words must be sent to the sensor hardware in binary form **with old baud rate** (sync-word / order-word / 16 parameter words).

#### **DATA FRAME PC → Sensor (18 WORDS)**

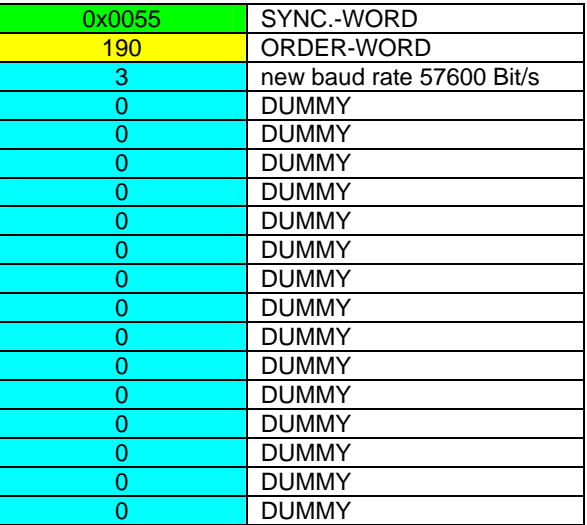

**DATA FRAME Sensor → PC (18 WORDS) comes also with old baud rate** 

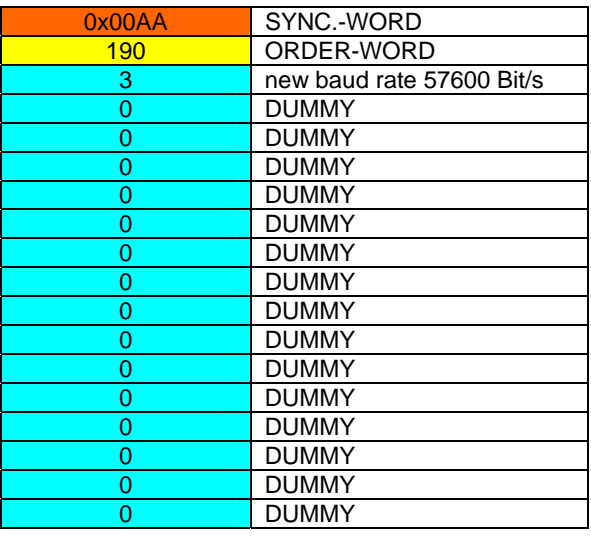

**FROM now the sensor works with the new baud rate.**